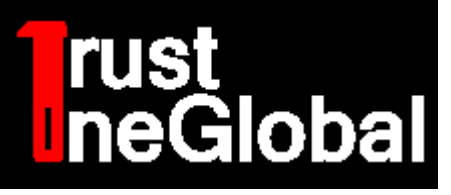

# TSG-TAP **Fingerprint Reader**

Installation and Configuration Guide

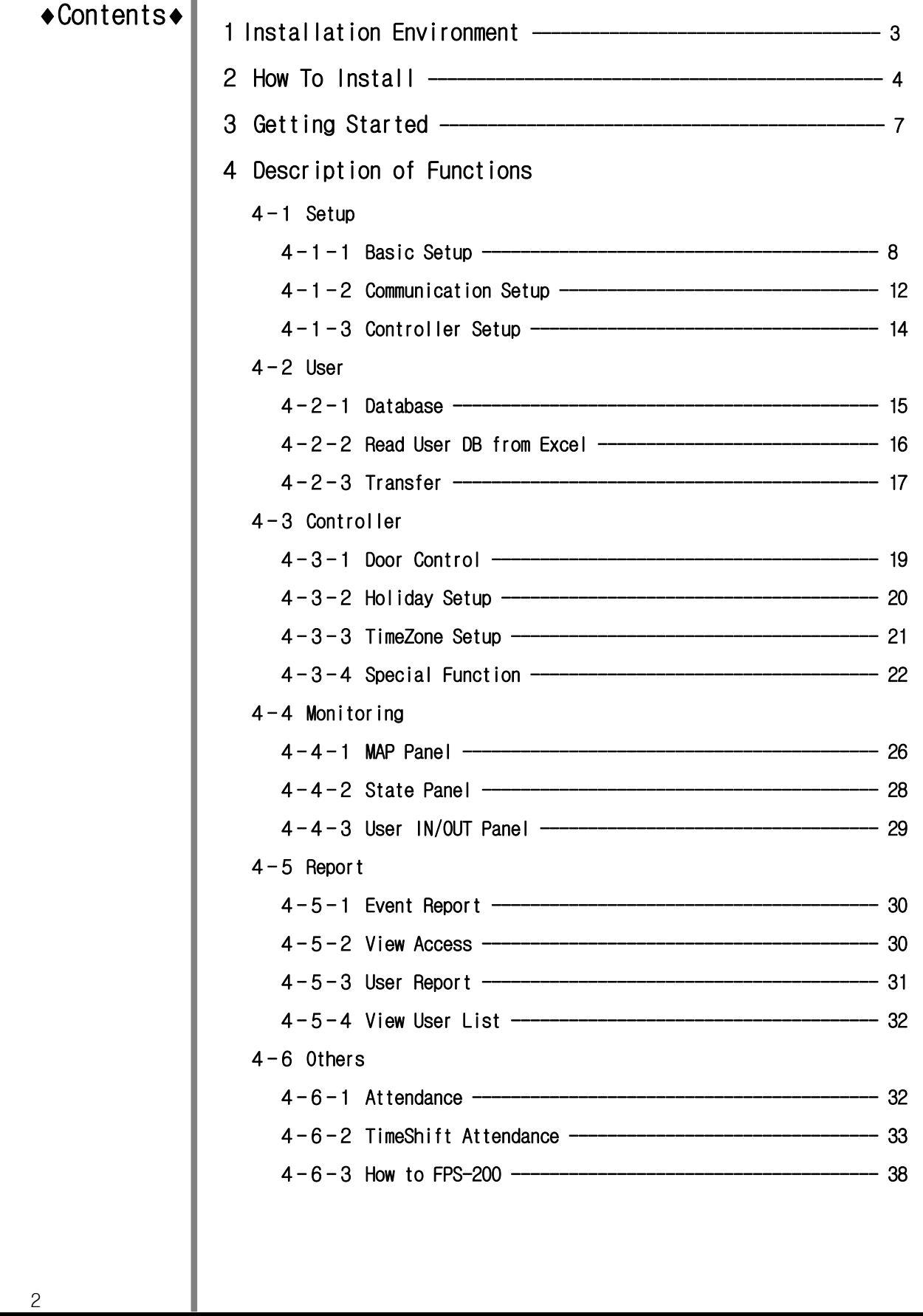

© 2011 TRUSTONE GLOBAL Inc. All rights reserved. http://www.trustone.co.kr/ Document 001-120401 Rev.A

I

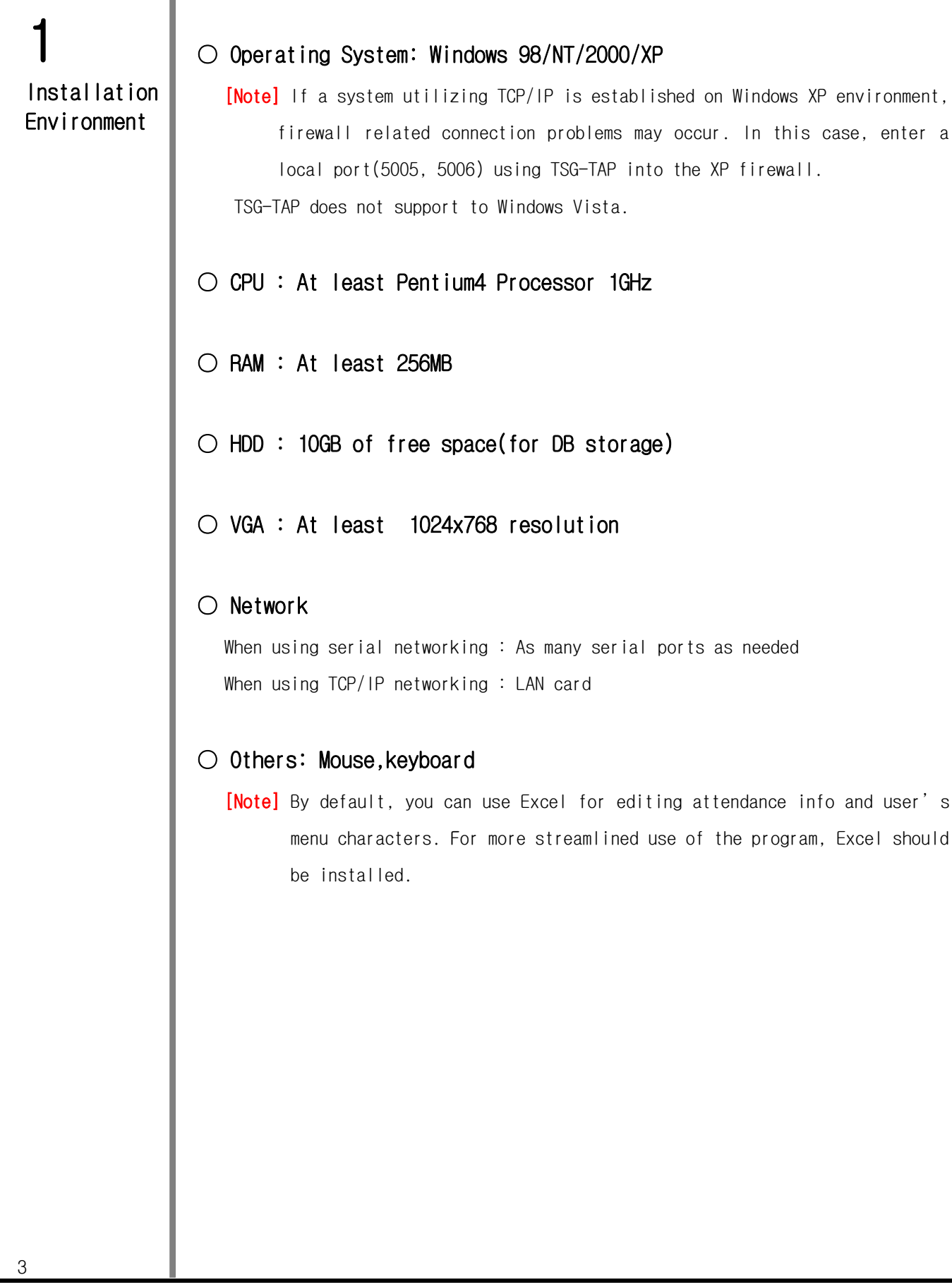

2 How To

Install

### 1. Contents of provided CD

#### A. TSG-TAP installation file

1. TSG-TAP\_Setup(V1xx).exe

Run this executable file for automatic installation of TSG-TAP.

#### B. Document

- 1. TSG-TAP user manual
- 2. FPS-200 user manual
- 3. Controller user manual (TSG-350/TSG-550/TSG-750)
- 4. Controller installation manual (TSG-350/TSG-550/TSG-750)

#### C. Tools

- 1. Settings Tools (Program)
- 2. FPS-200 Driver

[Note] FPS-200 can only be used if a driver is installed on the corresponding PC.

#### 2. TSG-TAP Installation

You can install TSG-TAP according to the following procedure.

- [Note] We recommend using the default values for all settings such as setup directory etc.
- [Note] If re-installing over an existing operational installation, first back up the data in use(fingerprint file/user DB/default settings file) then proceed with installation; after instrallation has been completed, copy the backed up data to the PC.

[Step 1] Excute install program

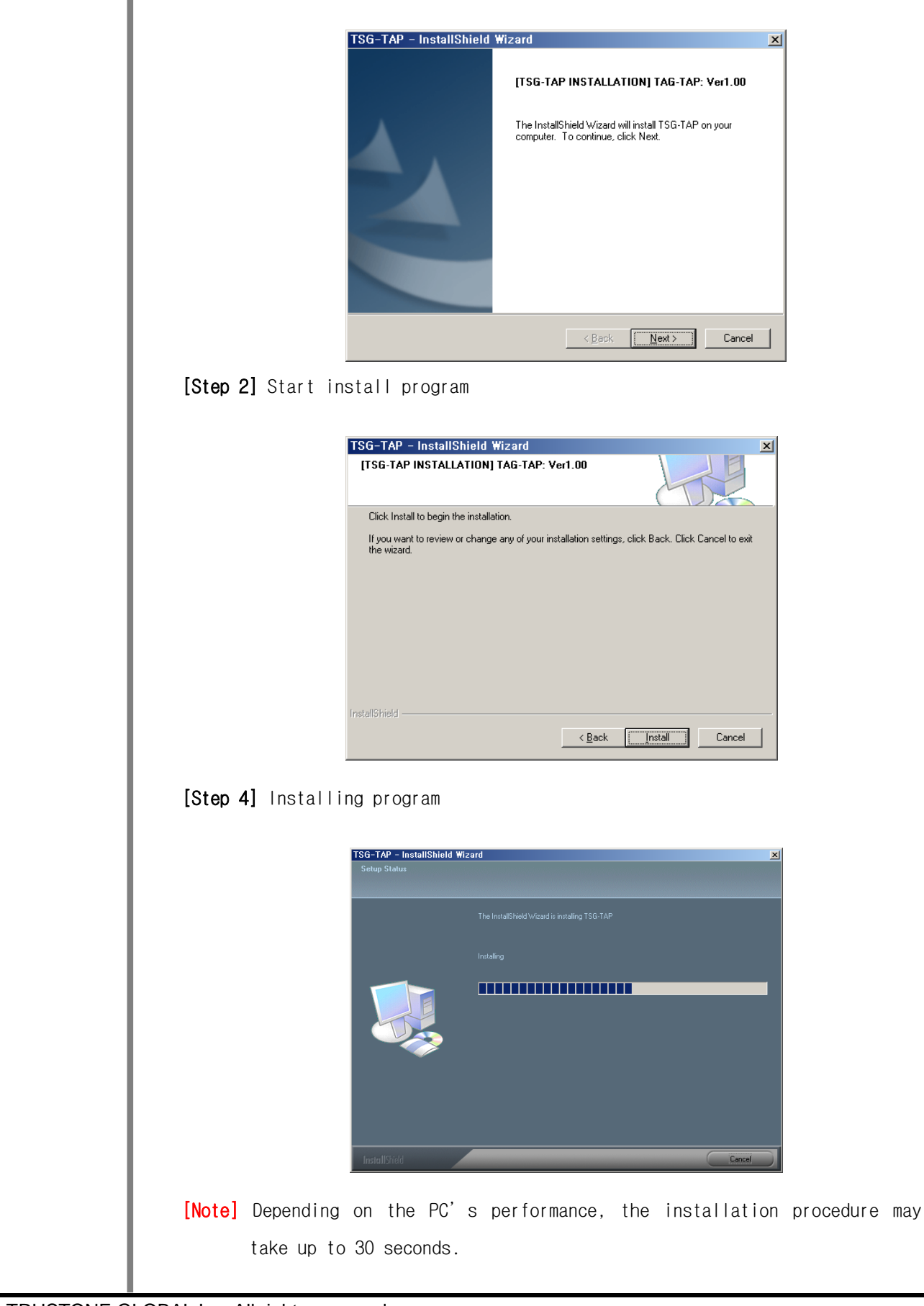

© 2011 TRUSTONE GLOBAL Inc. All rights reserved. http://www.trustone.co.kr/ Document 001-120401 Rev.A

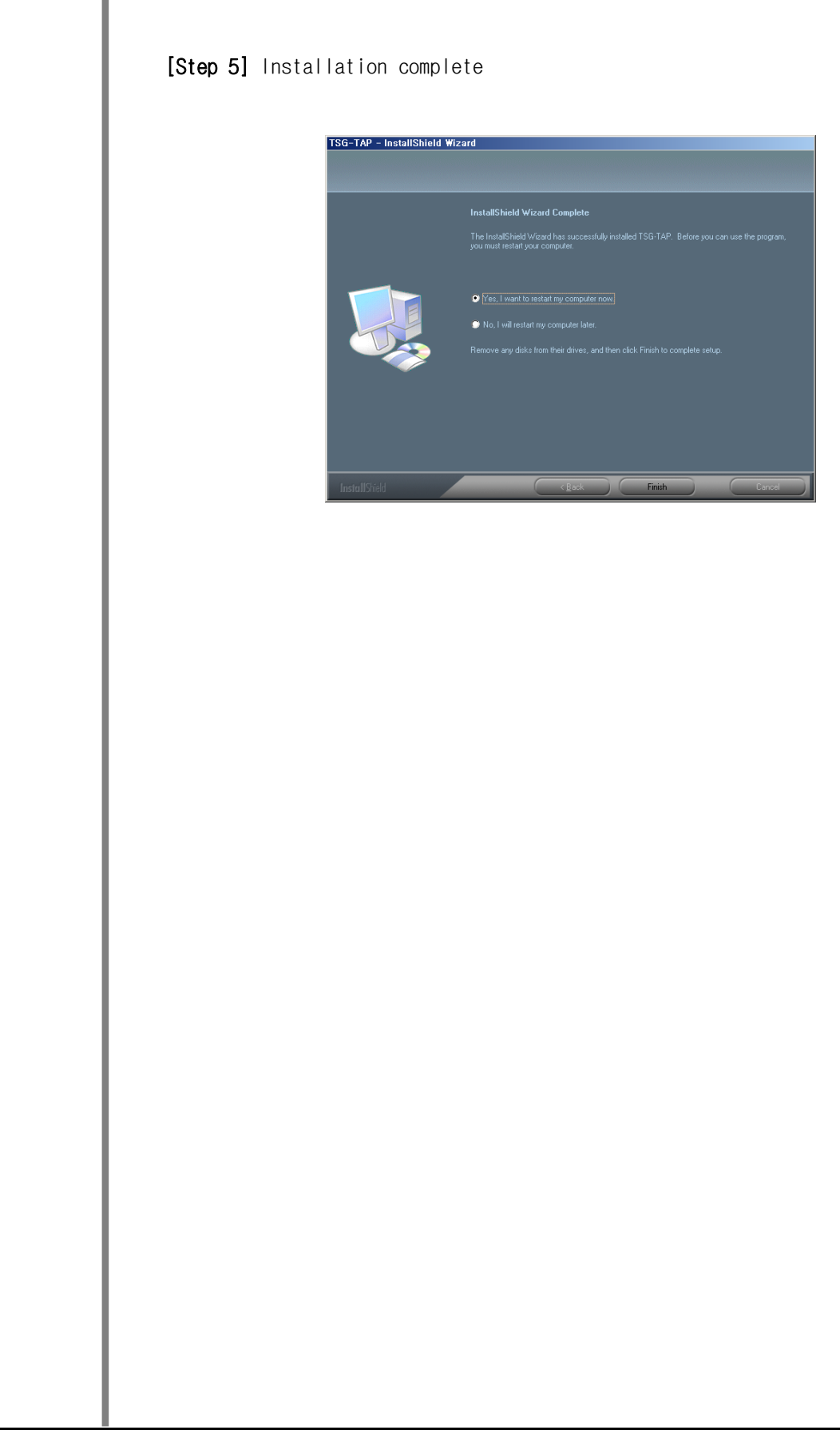

# 3 Getting Started

Initializing and loading data

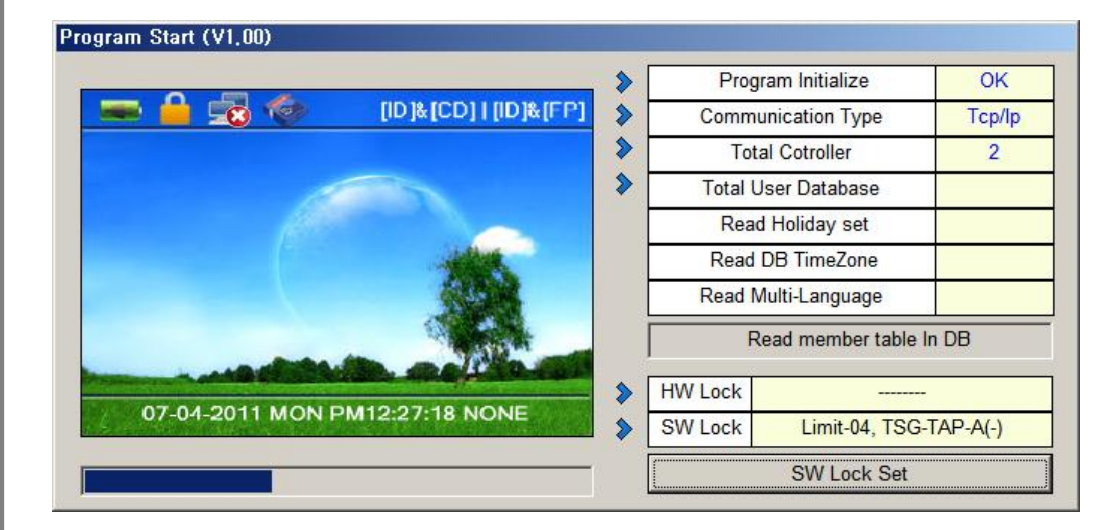

- Initializes program and reads user information etc. from DB.
- [Note] At initial setup of TSG-TAP, 3 users are registered; the initial screen is selected to English mode user.

### Program Main View

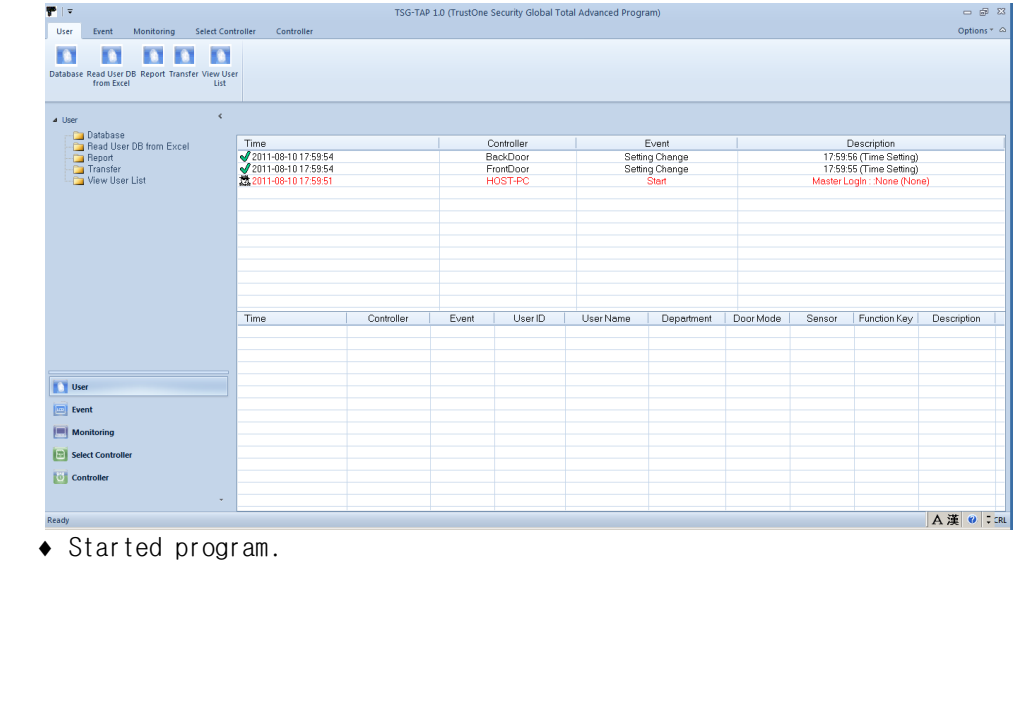

© 2011 TRUSTONE GLOBAL Inc. All rights reserved. http://www.trustone.co.kr/ Document 001-120401 Rev.A

4 Description of Functions

### 4-1 Setup

#### 4-1-1 Basic Setup

- Basic setup refers to basic setup for using TSG-TAP.
	- Basic setup is divided into 4 categories: Basic Setup / Function Key / Special Function / Customizing.

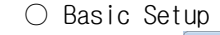

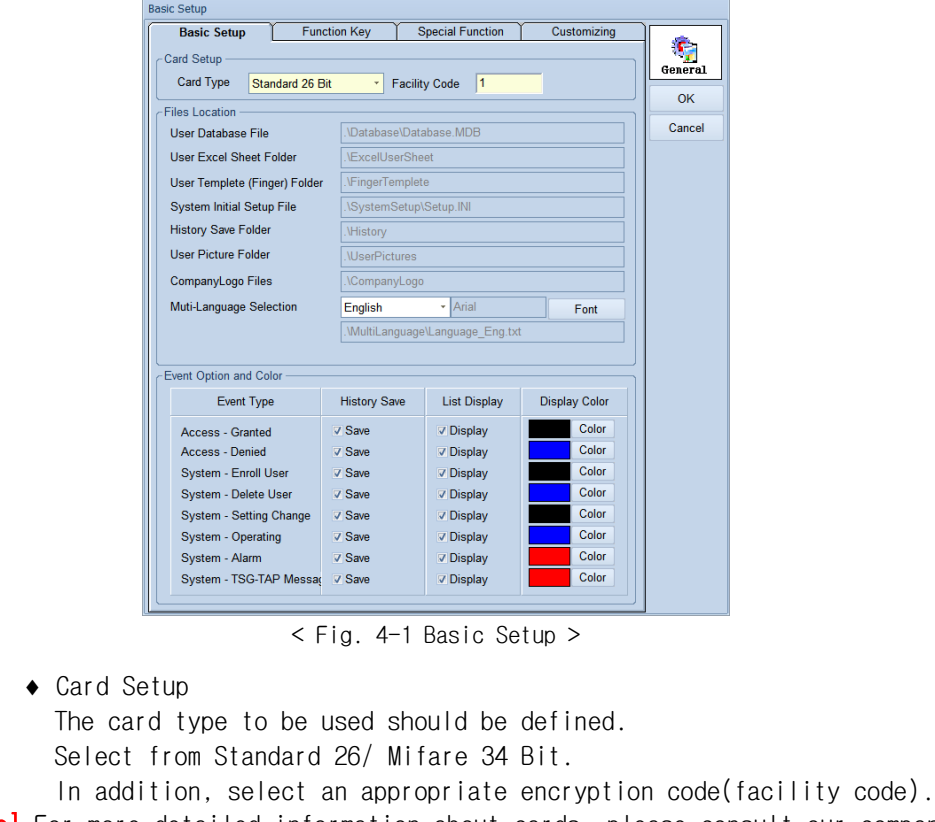

[Note] For more detailed information about cards, please consult our company.

#### ◆ File position

Information about database file and other required files basically used for execution of TSG-TAP. User database: Database file for storing user information User Excel file: Folder used for registering and reading user information using Excel User fingerprint file: Folder storing user fingerprints System configuration file: File for storing various initial settings Event storage folder: Folder for storing each event User photo folder: Folder for storing user photos Company logo file: File storing the company's logo image file

[Note] You don't change each file position.

• Language selection You can select the language to be used. Language can be selected from English/Korean/User. [Note] In case of User language, modify directly at the corresponding Excel file.

- Select the font you would like to use.
- Event configuration and color
	- TSG-TAP has a total of 8 event groups.

You can configure whether to display these events, whether the occurrence of these events should be recorded etc; in particular, the color of the screen to be displayed upon an event can be specified.

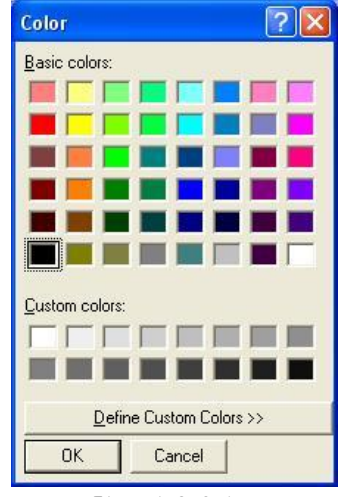

 $\leq$  Fig. 4-2 Color  $>$ 

#### $\bigcirc$  Function Key(assigning names to function keys)

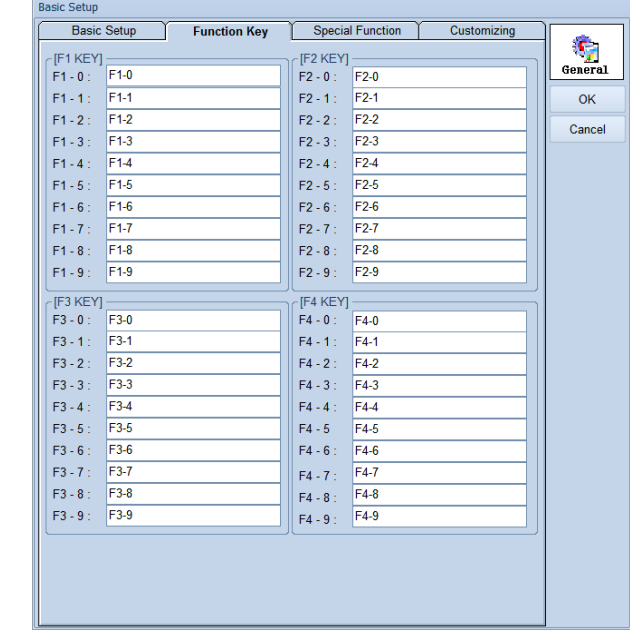

< Fig. 4-3 Function Key >

- You can assign names to each of the Function Keys
- Controller (TSG-350/TSG-550/TSG-750) has 40 Function Keys.

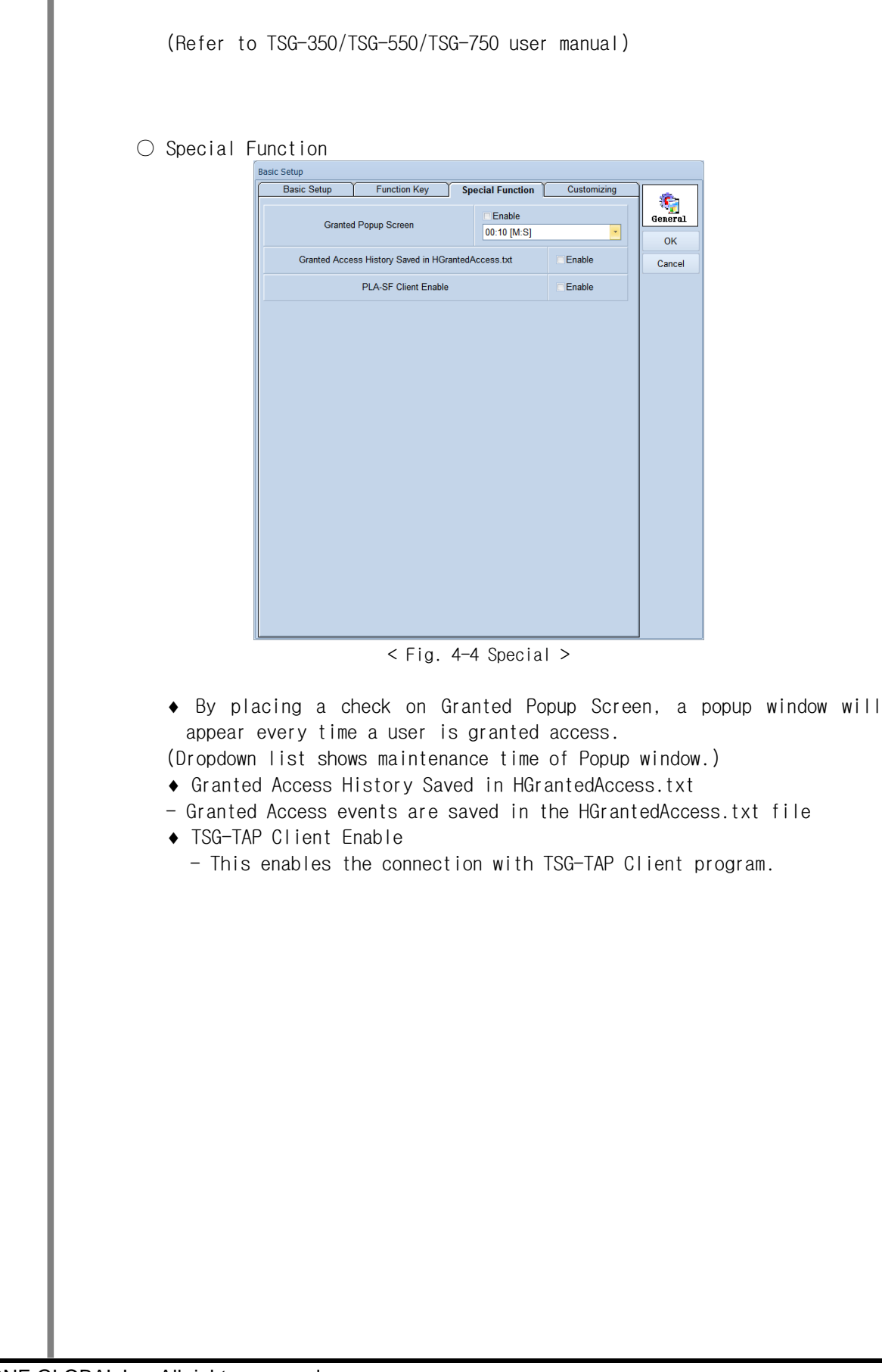

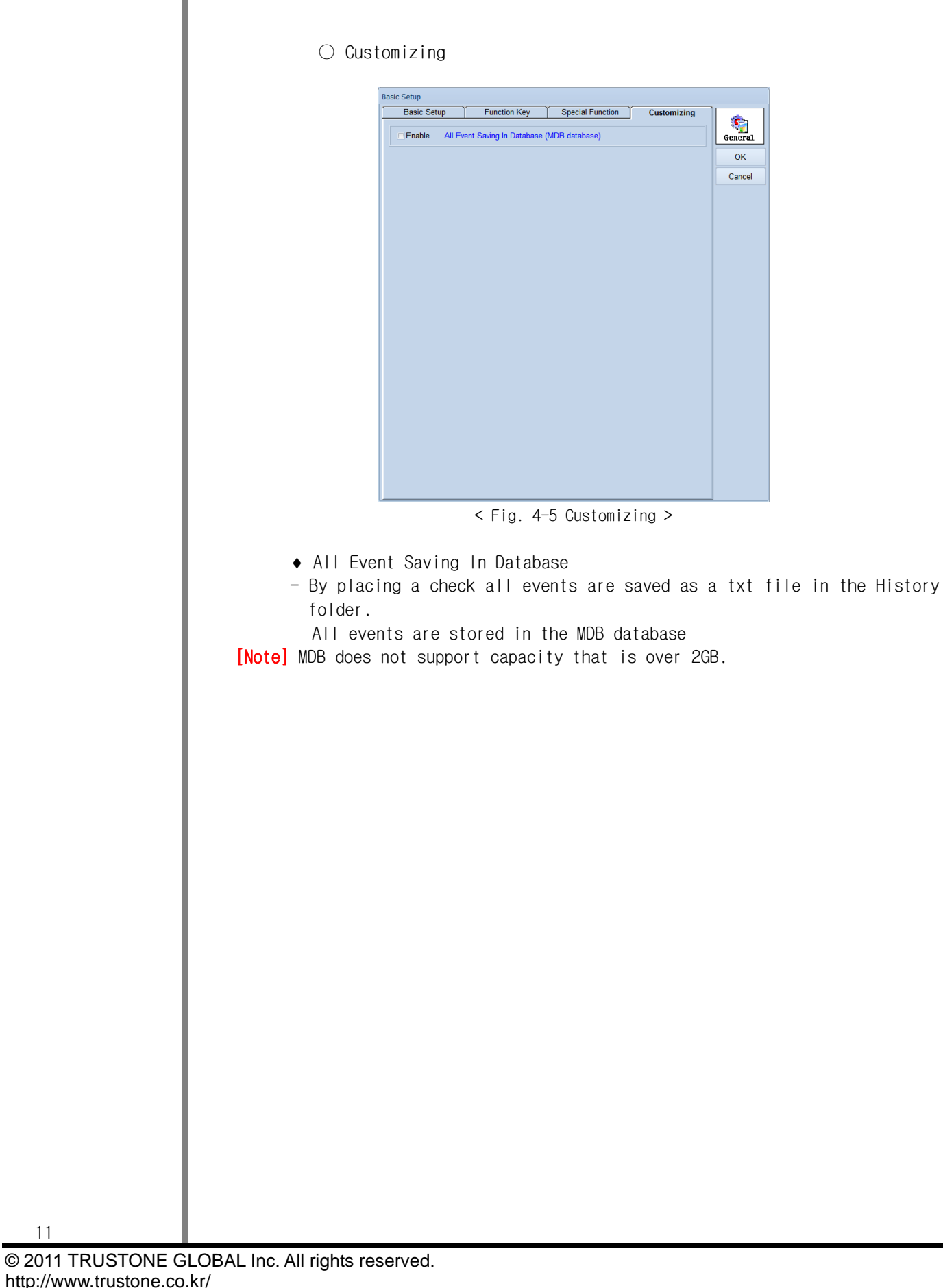

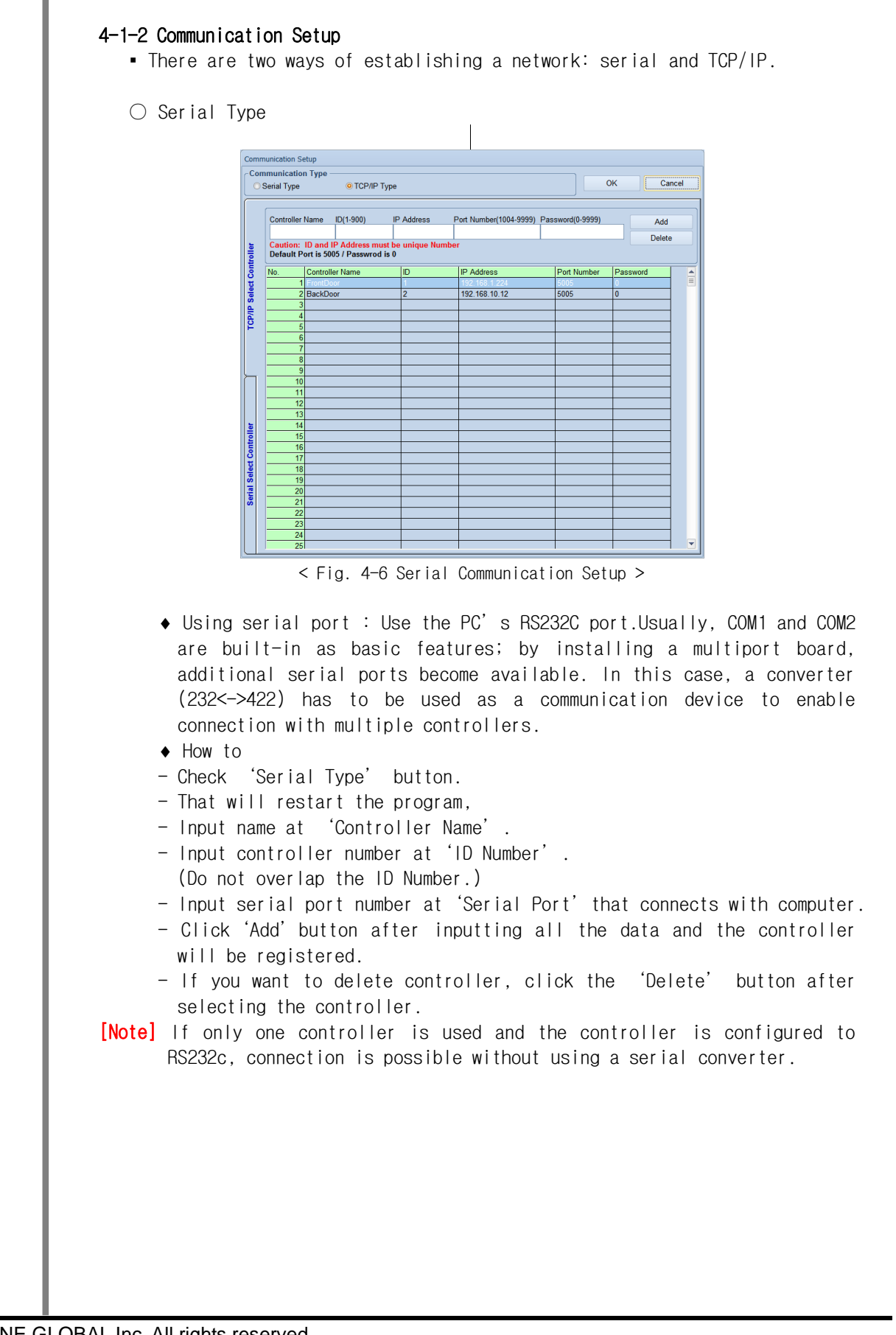

© 2011 TRUSTONE GLOBAL Inc. All rights reserved. http://www.trustone.co.kr/ Document 001-120401 Rev.A

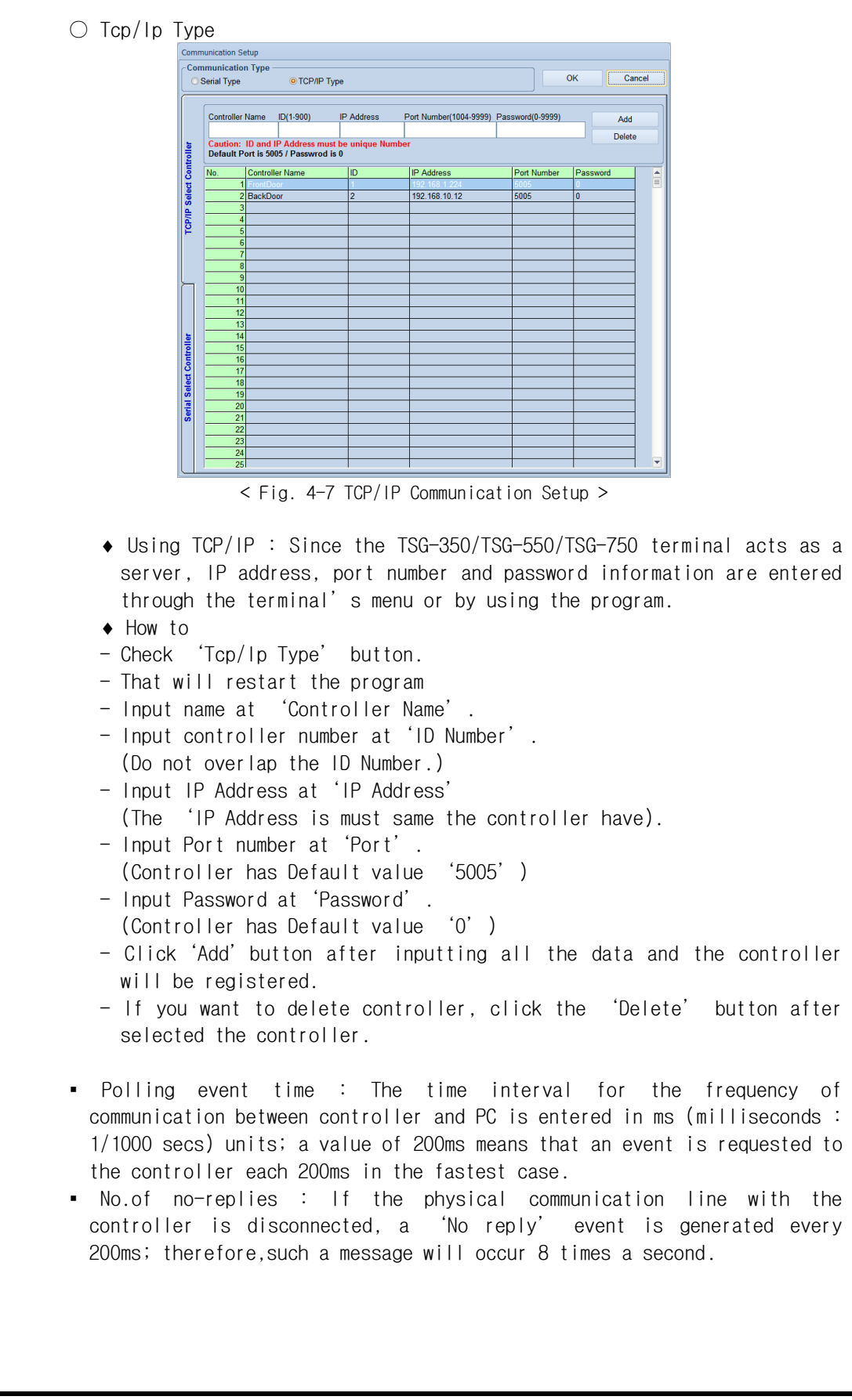

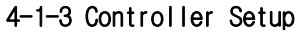

- You can initializing memory and event, and F/W upgrade of controller.
- Memory initialization : Initialize the memory of the selected controller (factory set value)
- Event initialization : Delete all events of the selected controller
- F/W Upgrade : F/W Upgrade of the selected controller

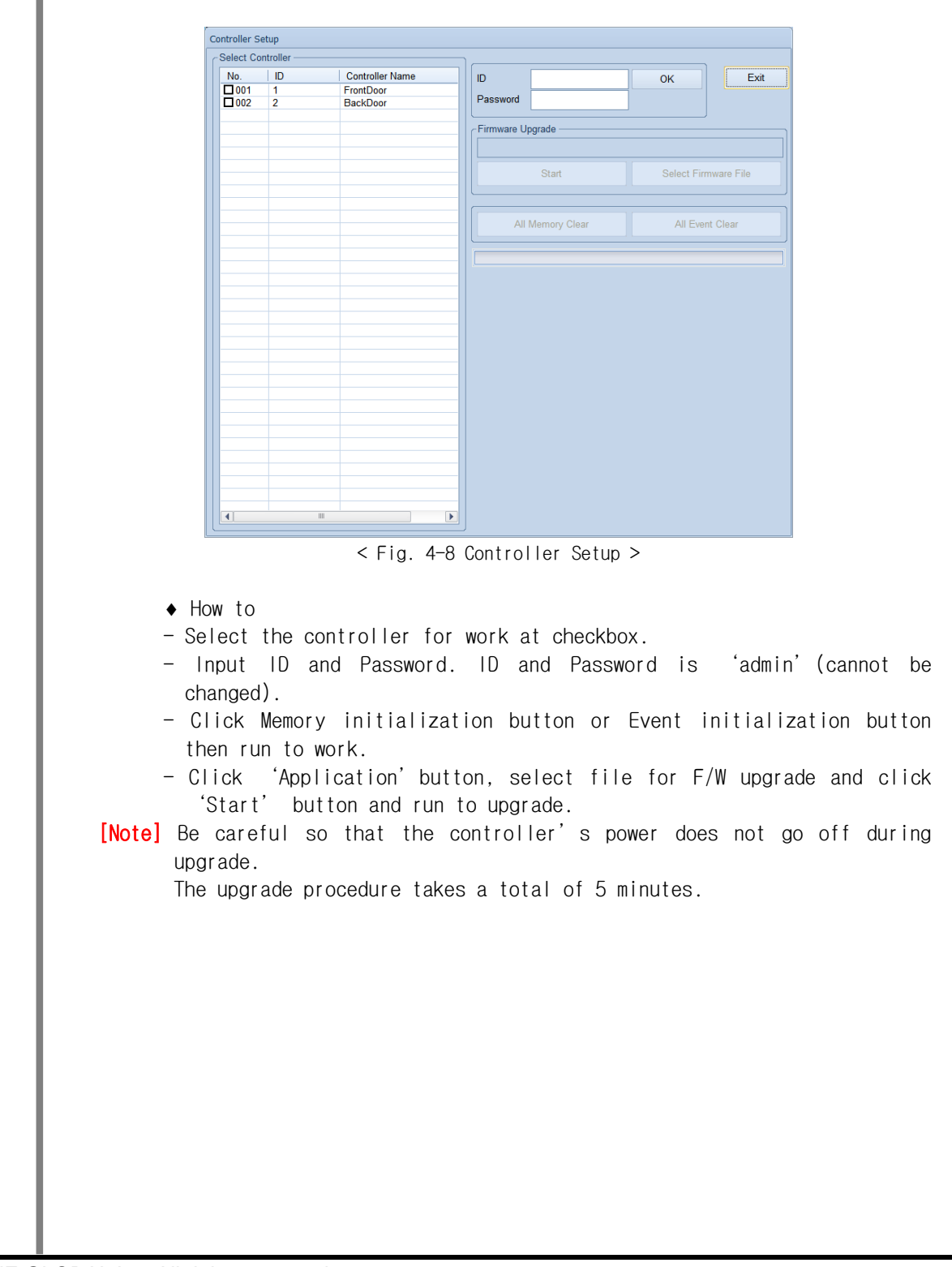

#### 4-2 User

#### 4-2-1 Database

- Enter user details, user information, fingerprint and card information etc.
	- Name : Enter the user's name(name's letters can be entered at any position)
	- User registration : Enter user UD, user level, login ID and password.
	- Card ID : Enter card type,code,card ID etc. of the user.
	- Allowed access time : User's access time and allowed mode can be specified.

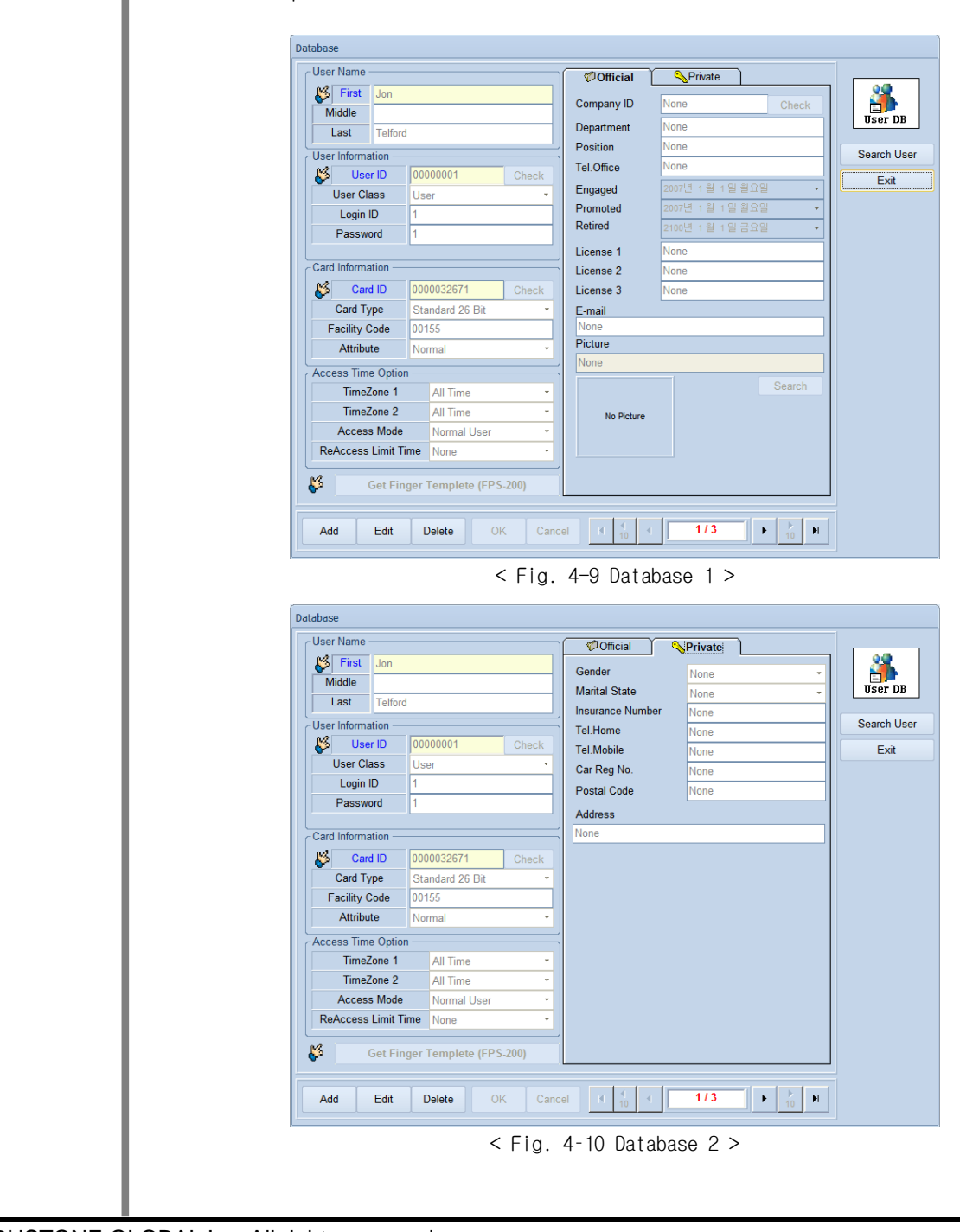

© 2011 TRUSTONE GLOBAL Inc. All rights reserved. http://www.trustone.co.kr/ Document 001-120401 Rev.A

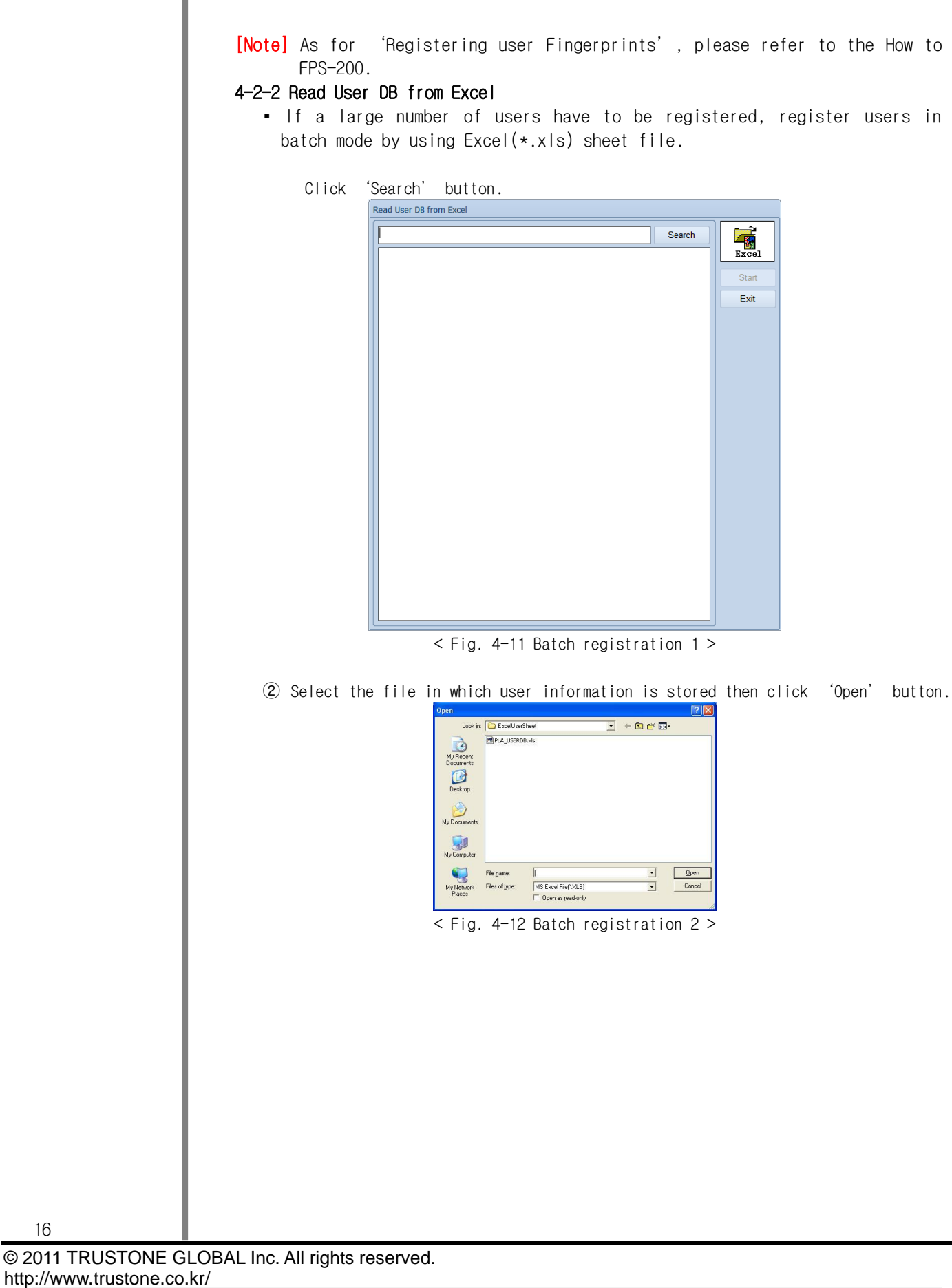

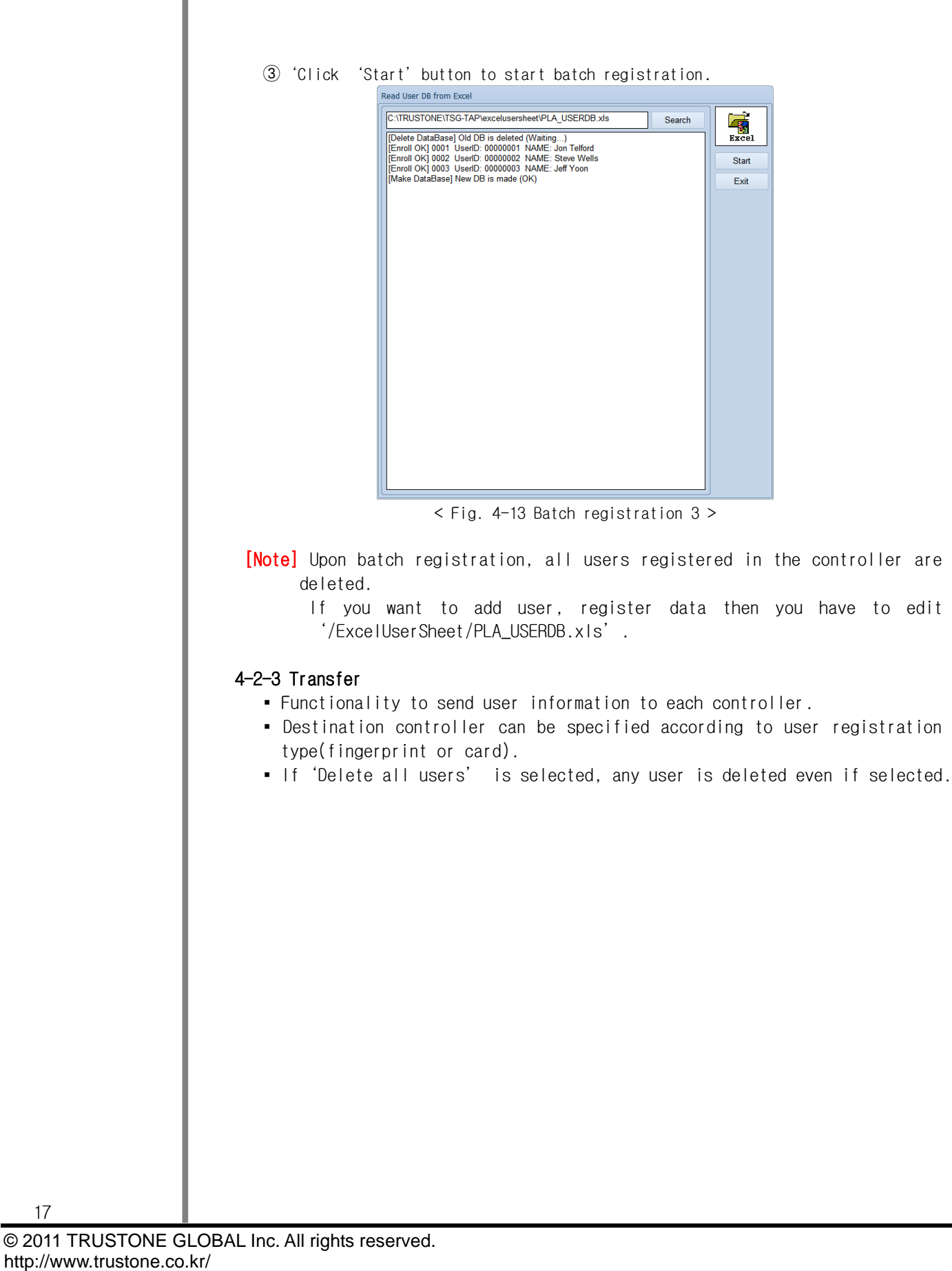

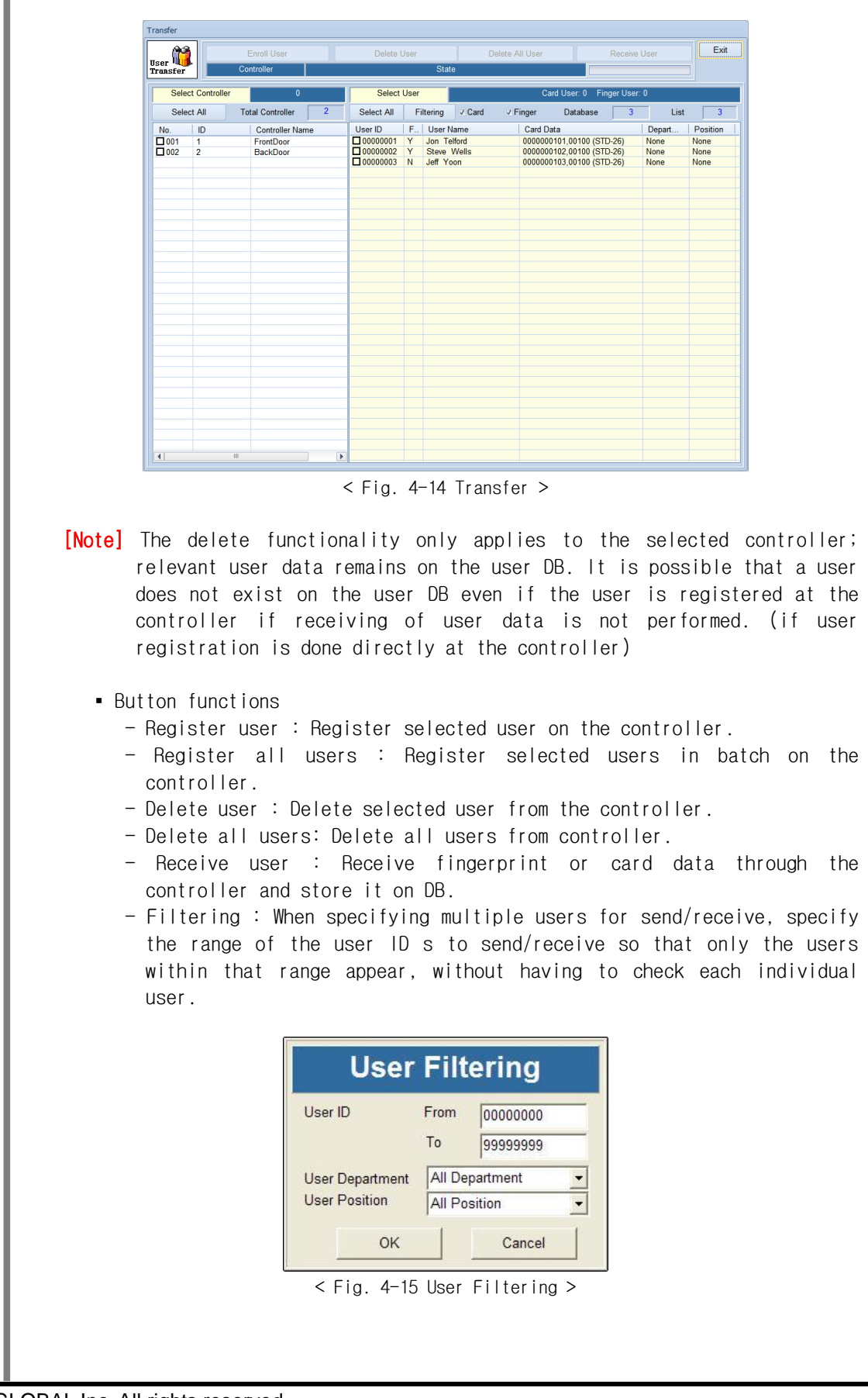

© 2011 TRUSTONE GLOBAL Inc. All rights reserved. http://www.trustone.co.kr/ Document 001-120401 Rev.A

Τ

### 4-3 Controller

#### 4-3-1 Door Control

- The operation mode of each controller can be set and modified.
- A maximum of 27 operation modes can be configured.
- The mode of the currently configured controller is displayed.
- Click 'Get' button after selecting'Function'and you will see the current value of operation mode.
- Select controller and click 'Set' button after changing the 'Value' of selected controller mode. Once completed the selected controller mode will change

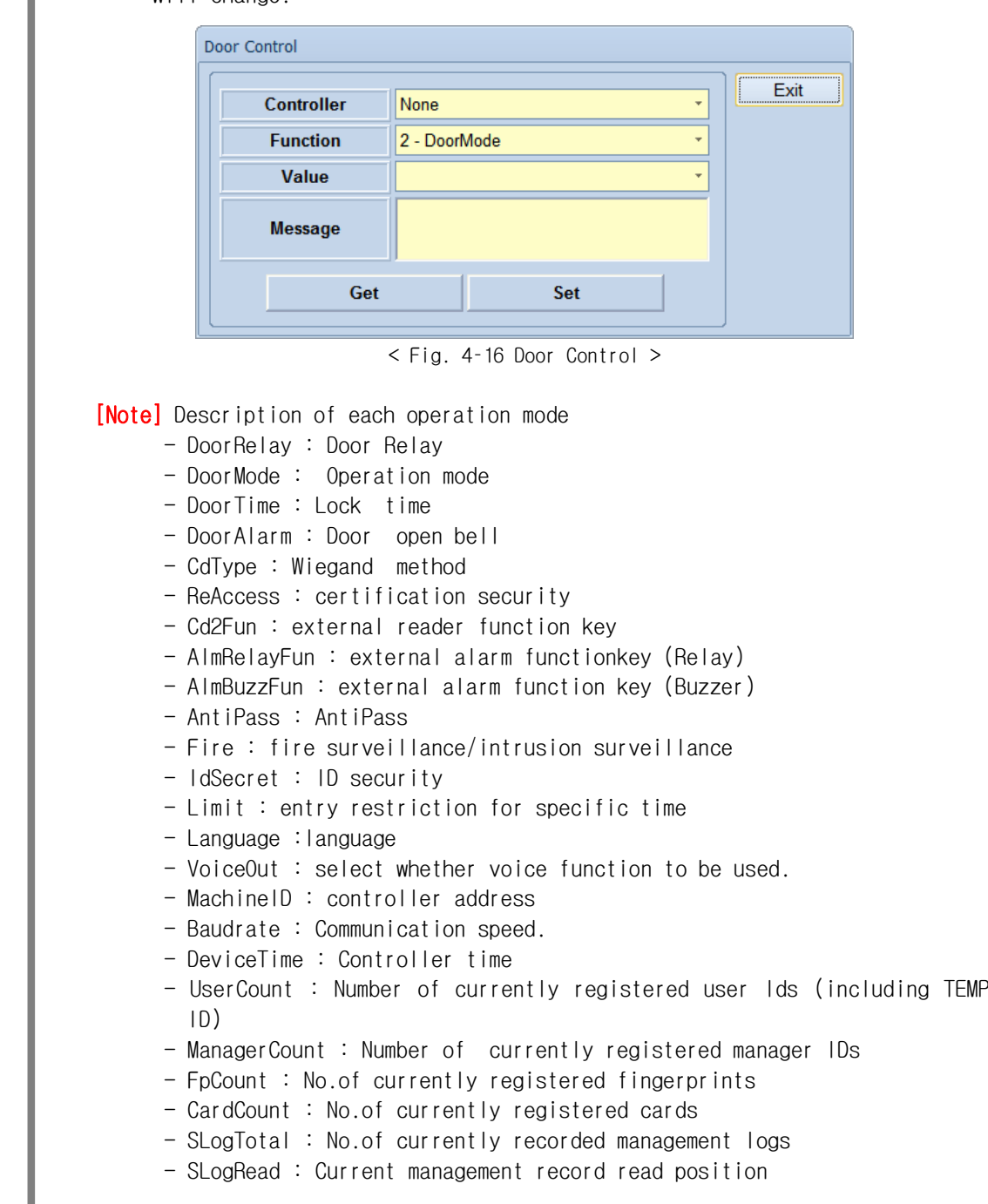

19

© 2011 TRUSTONE GLOBAL Inc. All rights reserved. http://www.trustone.co.kr/ Document 001-120401 Rev.A

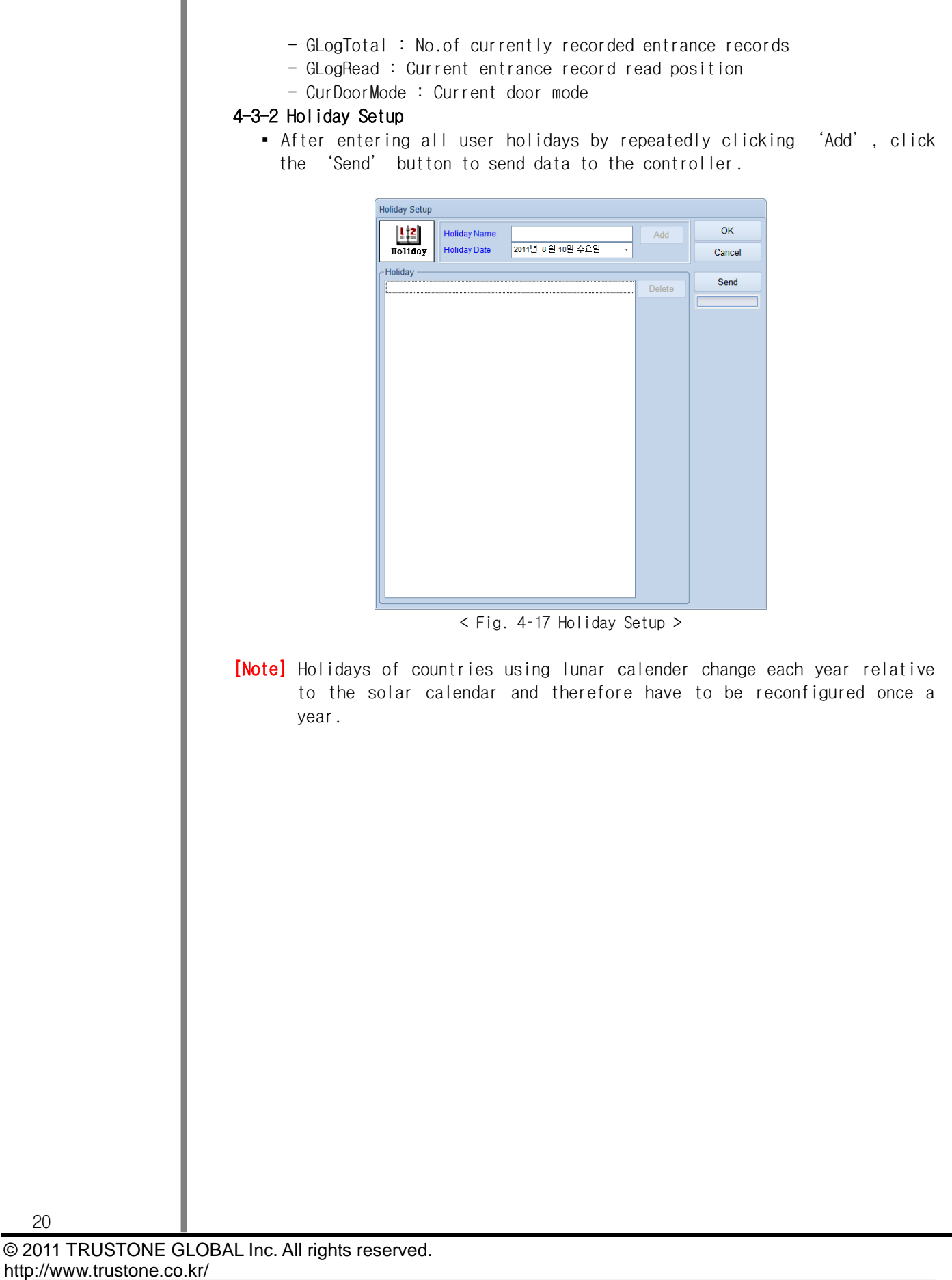

#### 4-3-3 TimeZone Setup

- The 'TimeZone Setup' is entered by dividing 24 hours of a day according to the 'start time' and 'end time' for each weekday and is used to allow or restrict the user's entry during a specific time.
- Set number and name of entry time and holiday time ,select a controller then click 'Update' to send.
- Click 'View TimeZone' to verify the time zone stored on the controller.

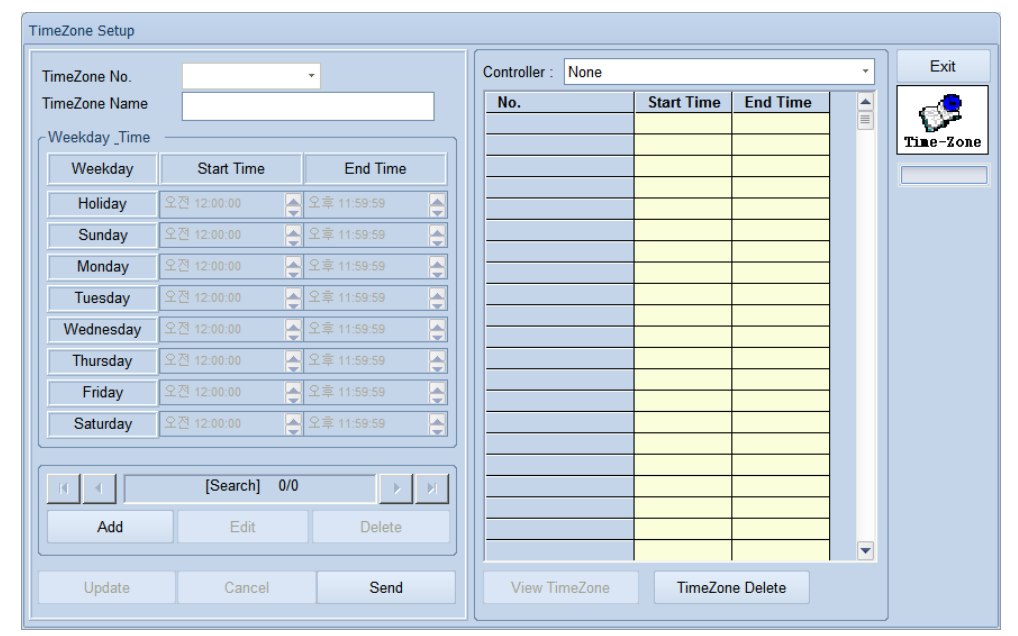

< Fig. 4–18 TimeZone Setup >

[Note] Upon update, all TimeZone stored on the controller are deleted. A maximum of 254 TimeZone can be specified.

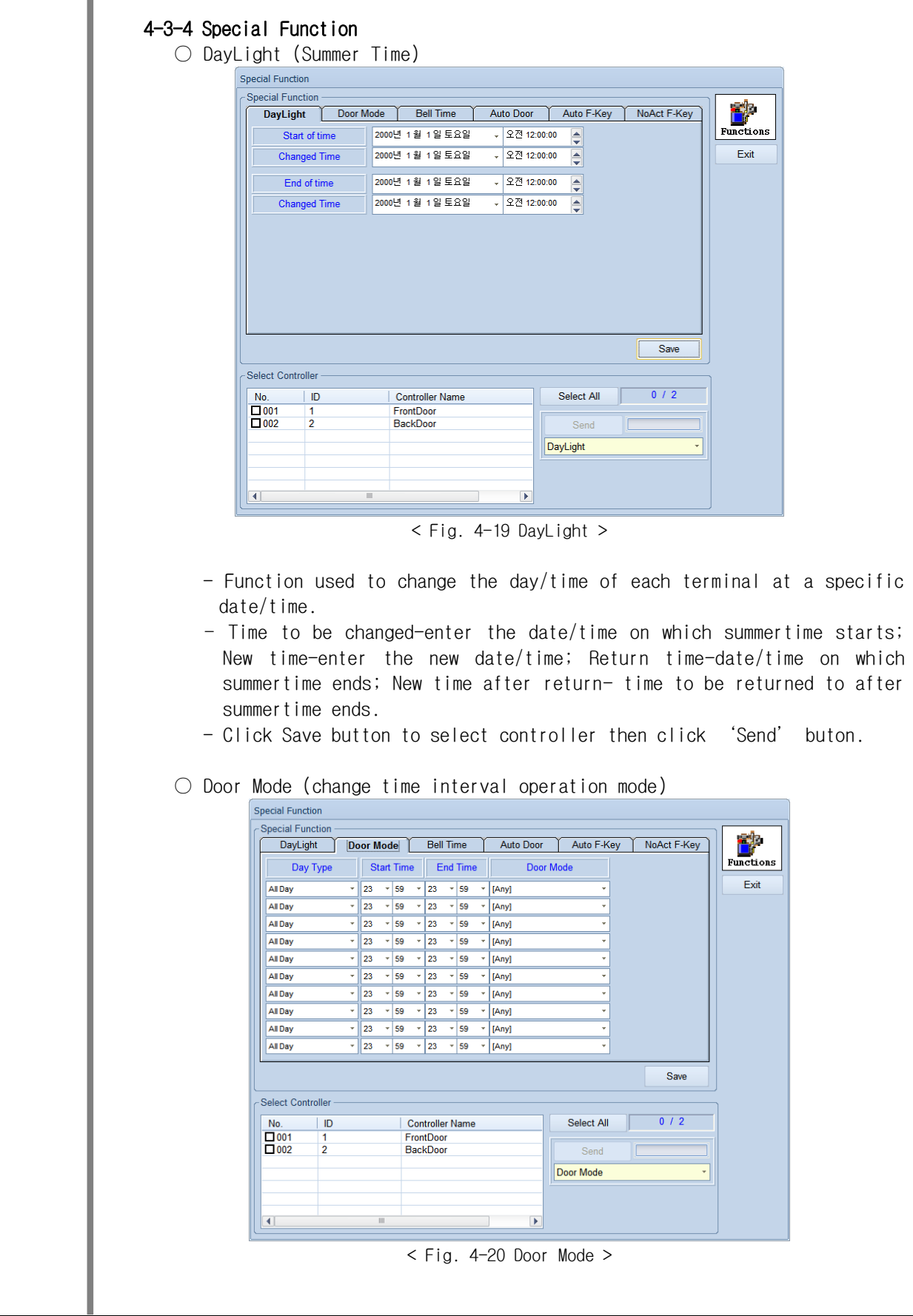

© 2011 TRUSTONE GLOBAL Inc. All rights reserved. http://www.trustone.co.kr/ Document 001-120401 Rev.A

I

- Function to change operation mode according to time.
- This function automatically changes operaion mode during the specified time.
- A maximum of 10 intervals can be set according to the following sequence.
	- ① Select the weekday.
	- ② Select Start time(start time of door time interval).
	- ③ Select End time(end time of door time interval).
	- ④ Select the operation mode.
	- ⑤ Click 'Save' button to store information on database.
	- ⑥ At Select Controller, select data to be transmitted from controller and transmitted data selection.
	- ⑦ Click 'Send' button to transmit information to controller.

#### ○ Bell Time (bell control)

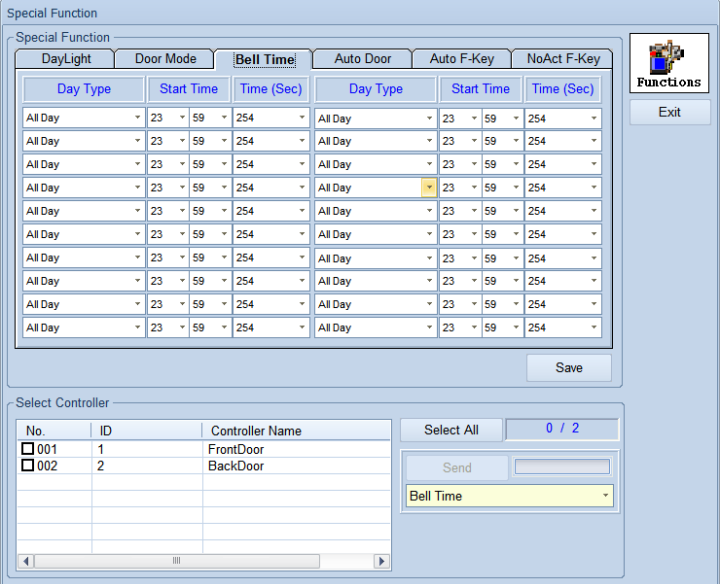

 $<$  Fig. 4-21 Bell Time  $>$ 

- Function to control a bell connected to a relay so that the bell rings for a preset time.
- A maximum of 10 bells can be preset according to the following procedure.
	- ① Select the weekday.
	- ② Select the start time(time at which the bell starts ringing).
	- ③ Select Time(the time during which the bell operates).
	- ④ Click 'Save' button to store information on database.
	- ⑤ At Select Controller, select transmit data at controller and transmit data selection.
	- ⑥ Click the 'Send' button to send information to the controller. (Up to 254 bell ringing times can be set; unit is seconds(sec))

23

© 2011 TRUSTONE GLOBAL Inc. All rights reserved. http://www.trustone.co.kr/ Document 001-120401 Rev.A

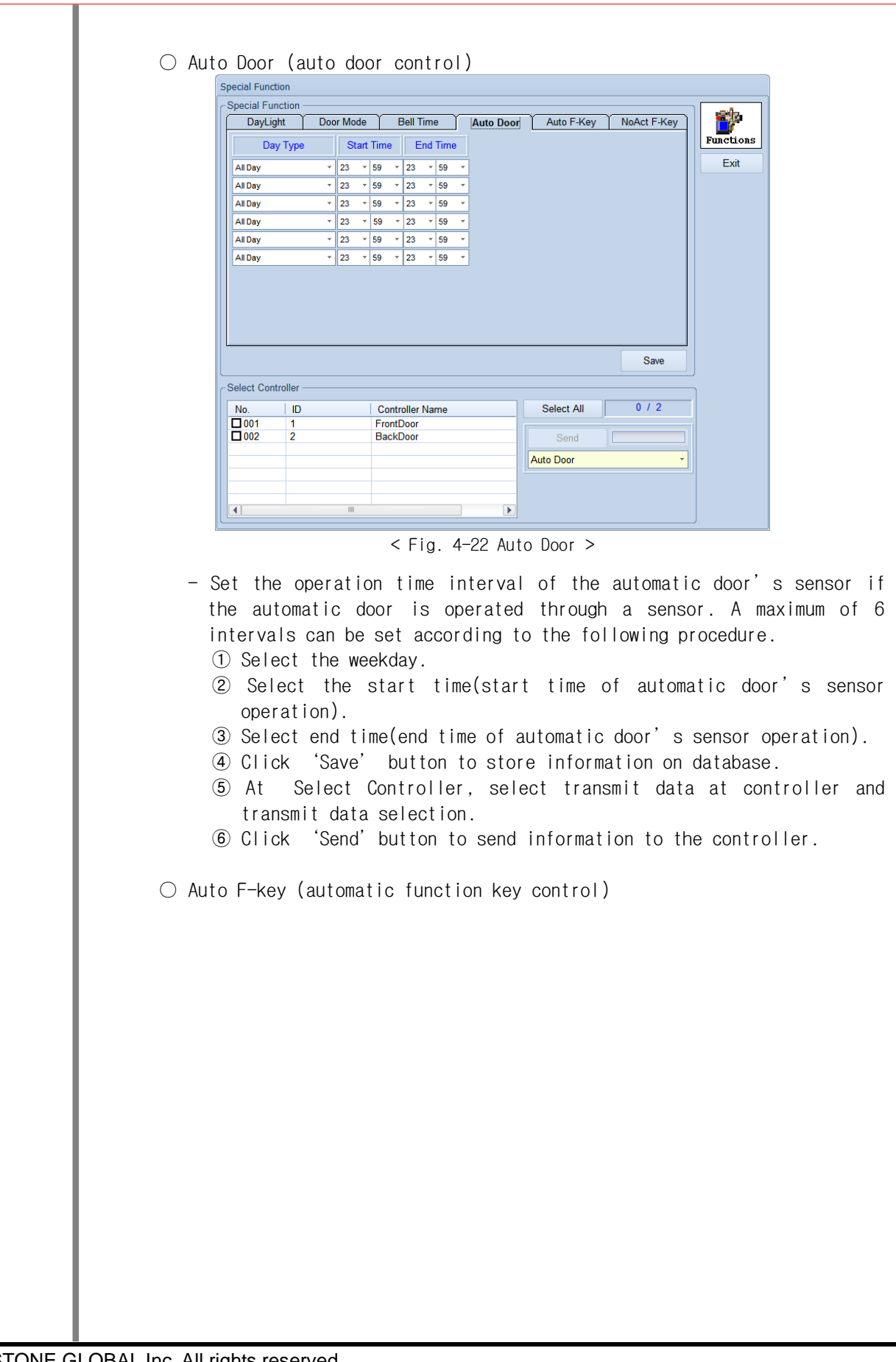

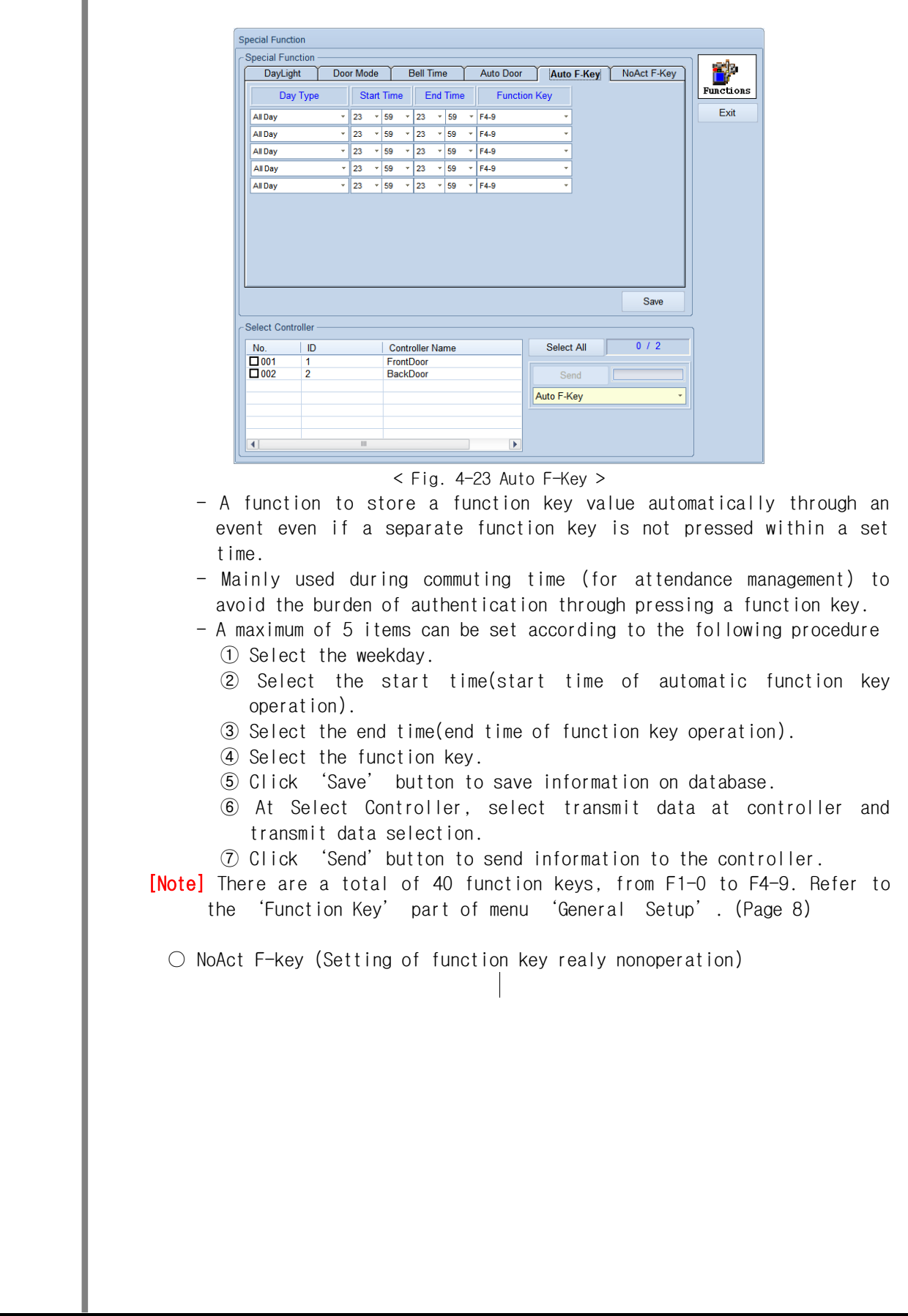

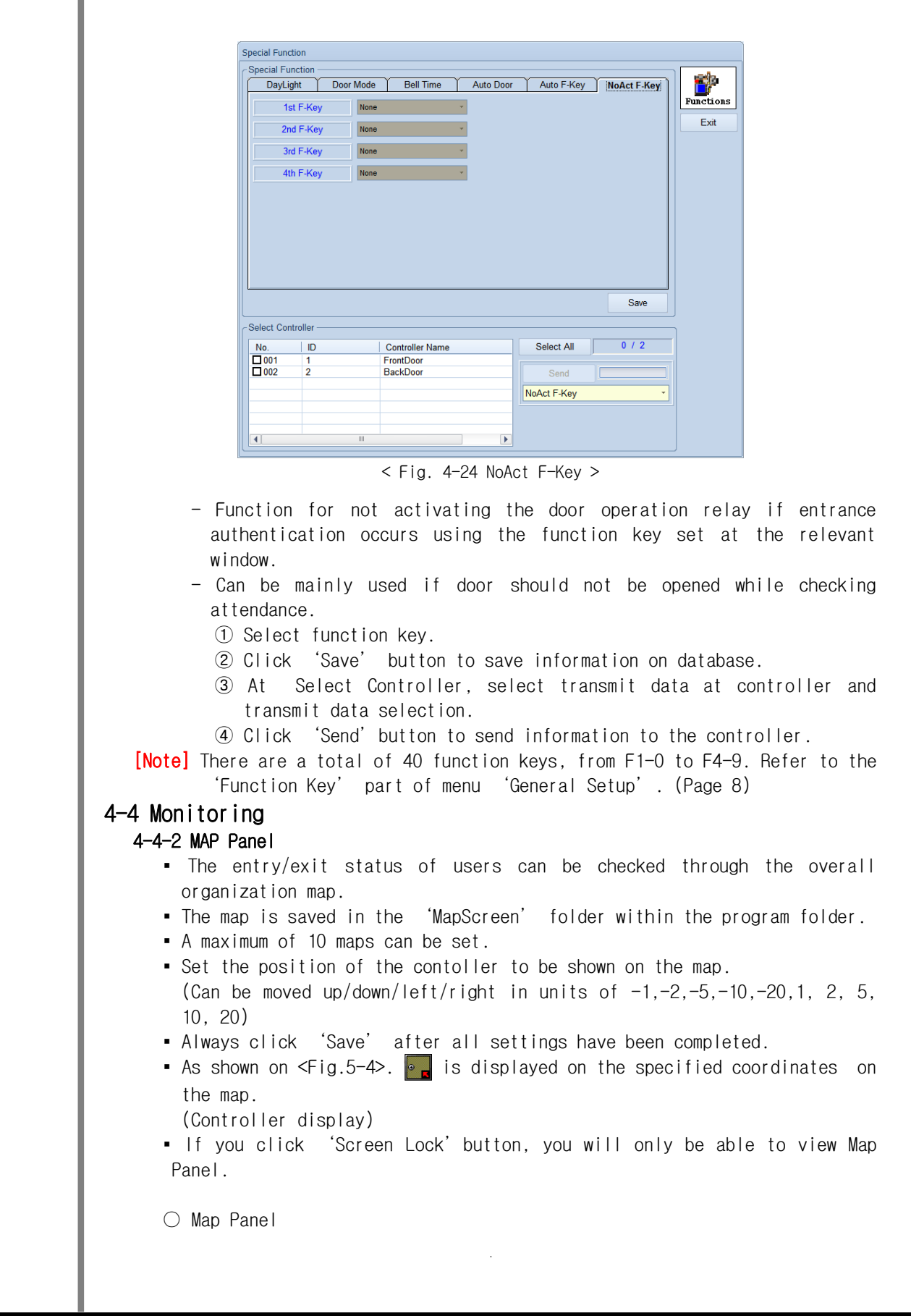

© 2011 TRUSTONE GLOBAL Inc. All rights reserved. http://www.trustone.co.kr/ Document 001-120401 Rev.A

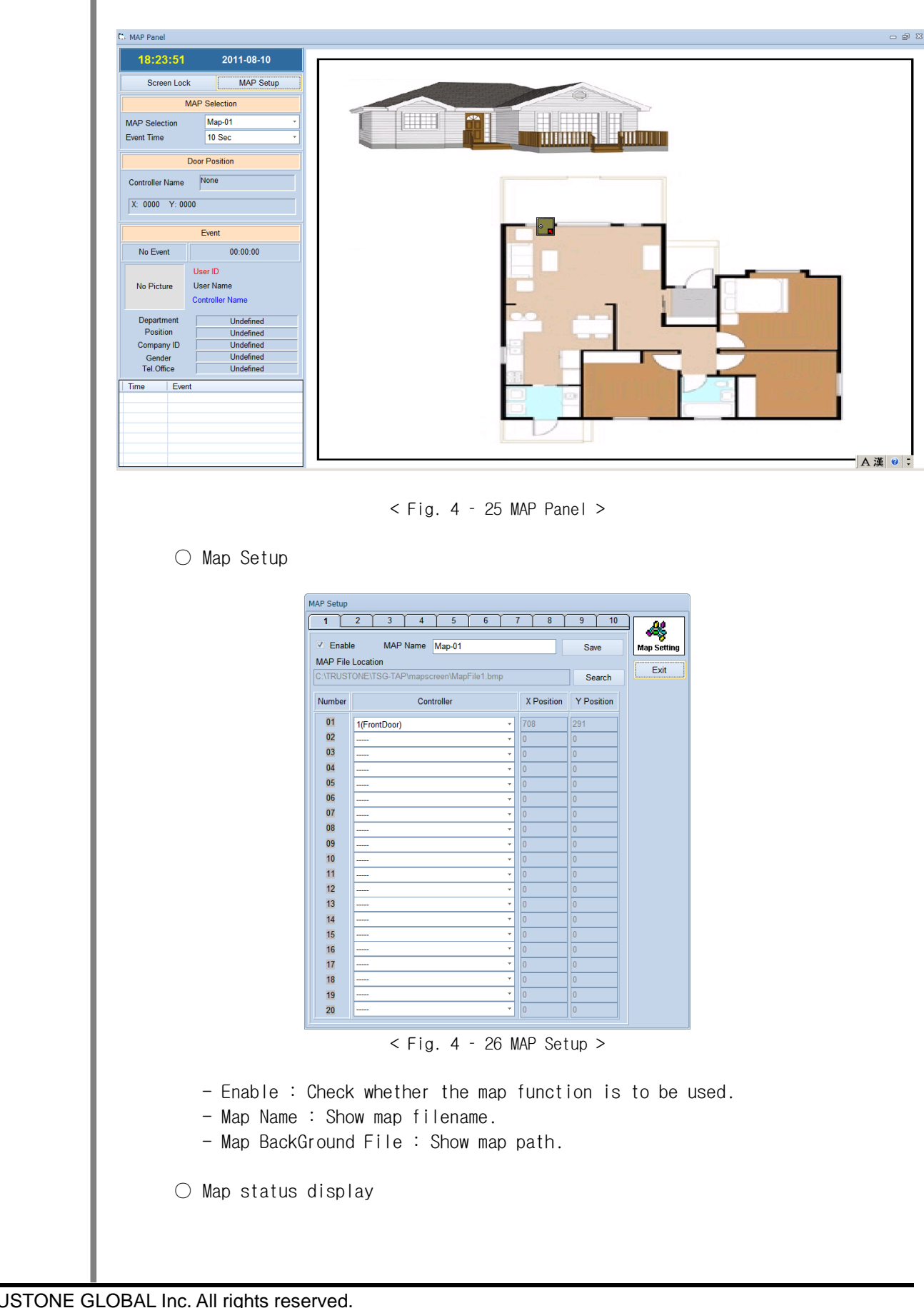

© 2011 TRUSTONE GLOBAL Inc. All rights reserved. http://www.trustone.co.kr/ Document 001-120401 Rev.A

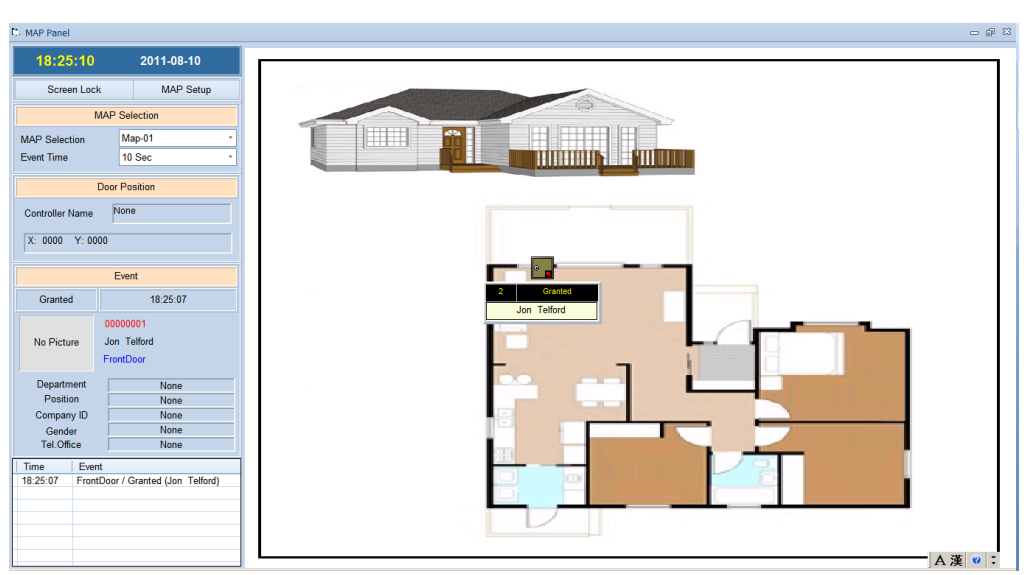

< Fig. 4-27 Map status display-if access granted >

- A message will popup like the above fig.4-27 when the controller senses any connection.

#### 4-4-1 State Panel

- Check the communication status and events of each controller.
- You can check each controllers information,function keys and authentication status.
- In addition, by using the 'lock screen' feature, only the communication status screen can be viewed, as on < Fig.4-28 >.

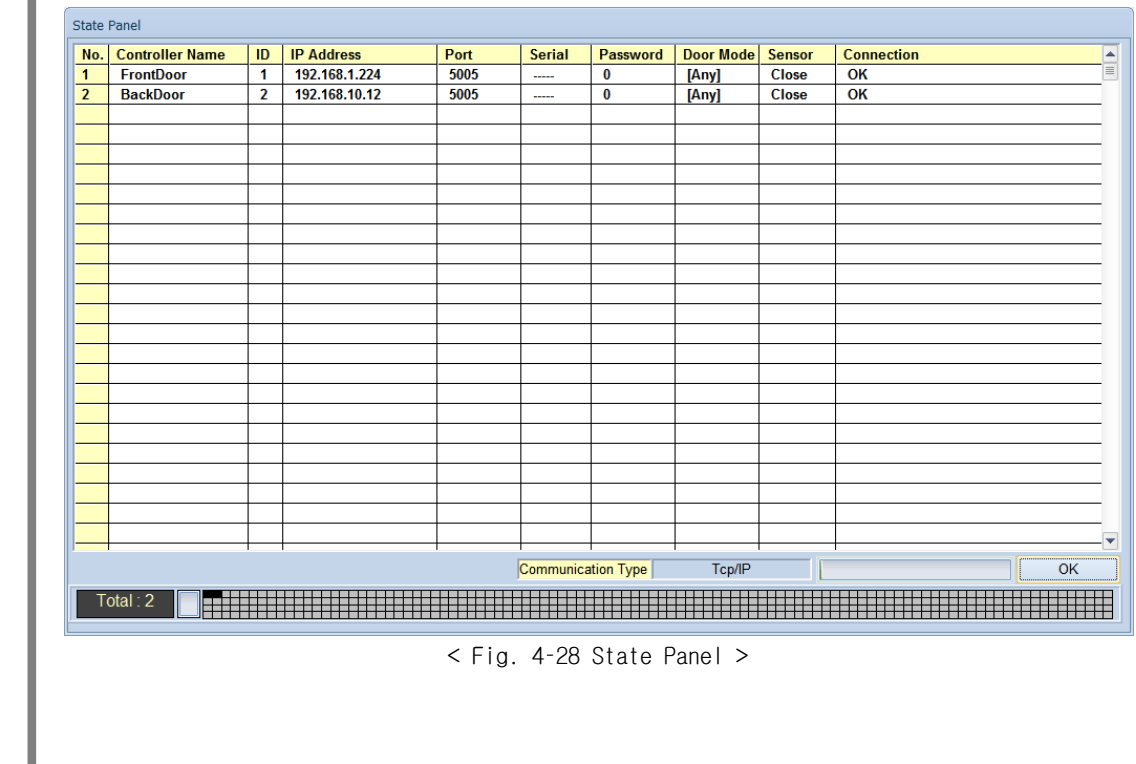

© 2011 TRUSTONE GLOBAL Inc. All rights reserved. http://www.trustone.co.kr/ Document 001-120401 Rev.A

L

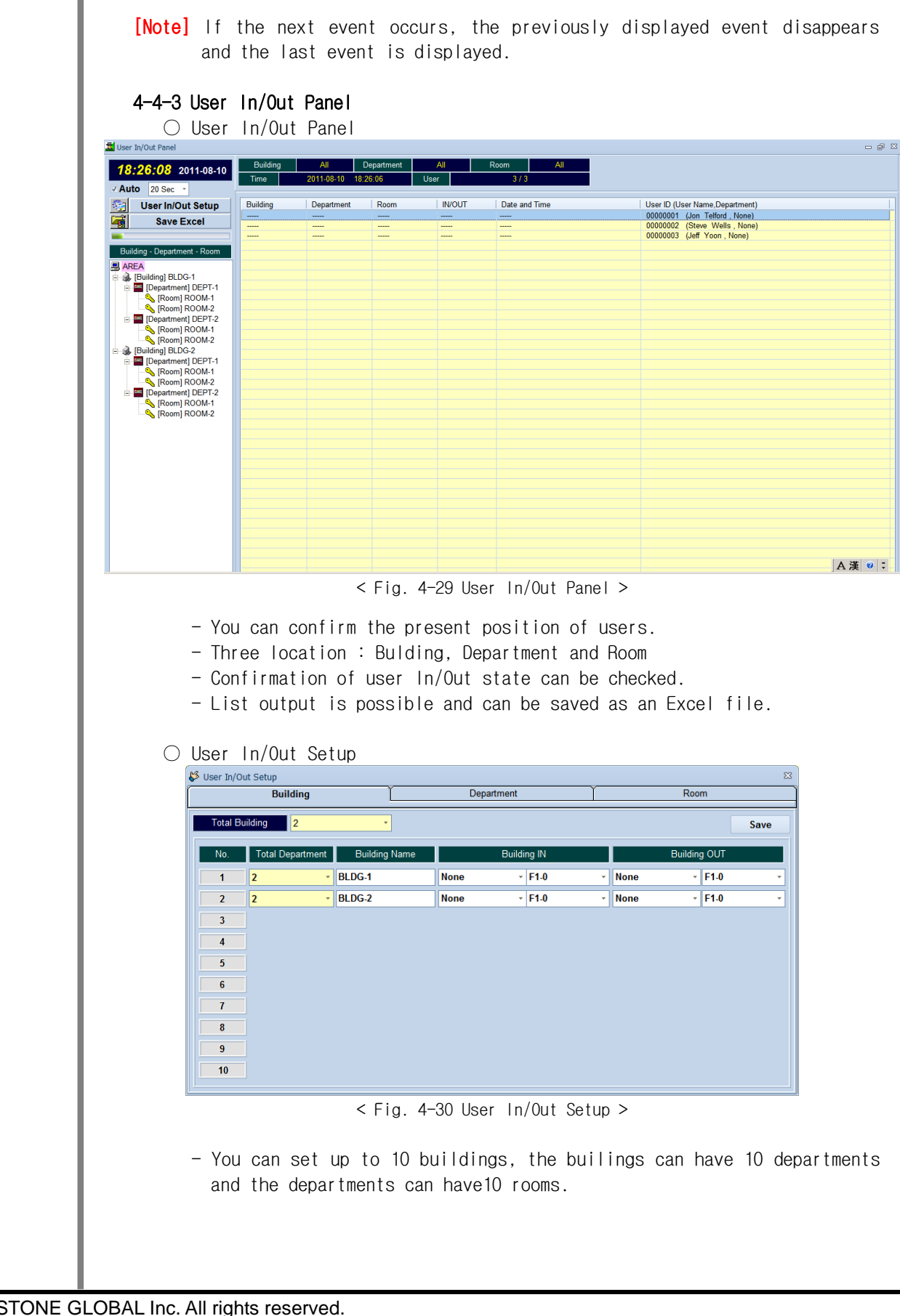

29

© 2011 TRUSTONE GLOBAL Inc. All right http://www.trustone.co.kr/<br>Document 001-120401 Rev.A Document 001-120401

ı

### 4-5 Report

#### 4-5-1 Event Report

- Searches and outputs events that occurred during communication.
- Search is possible by event, user, location, department and function key.
- List output is possible and can be saved as a text file.
- Check the criteria to be searched for then click 'Search'.

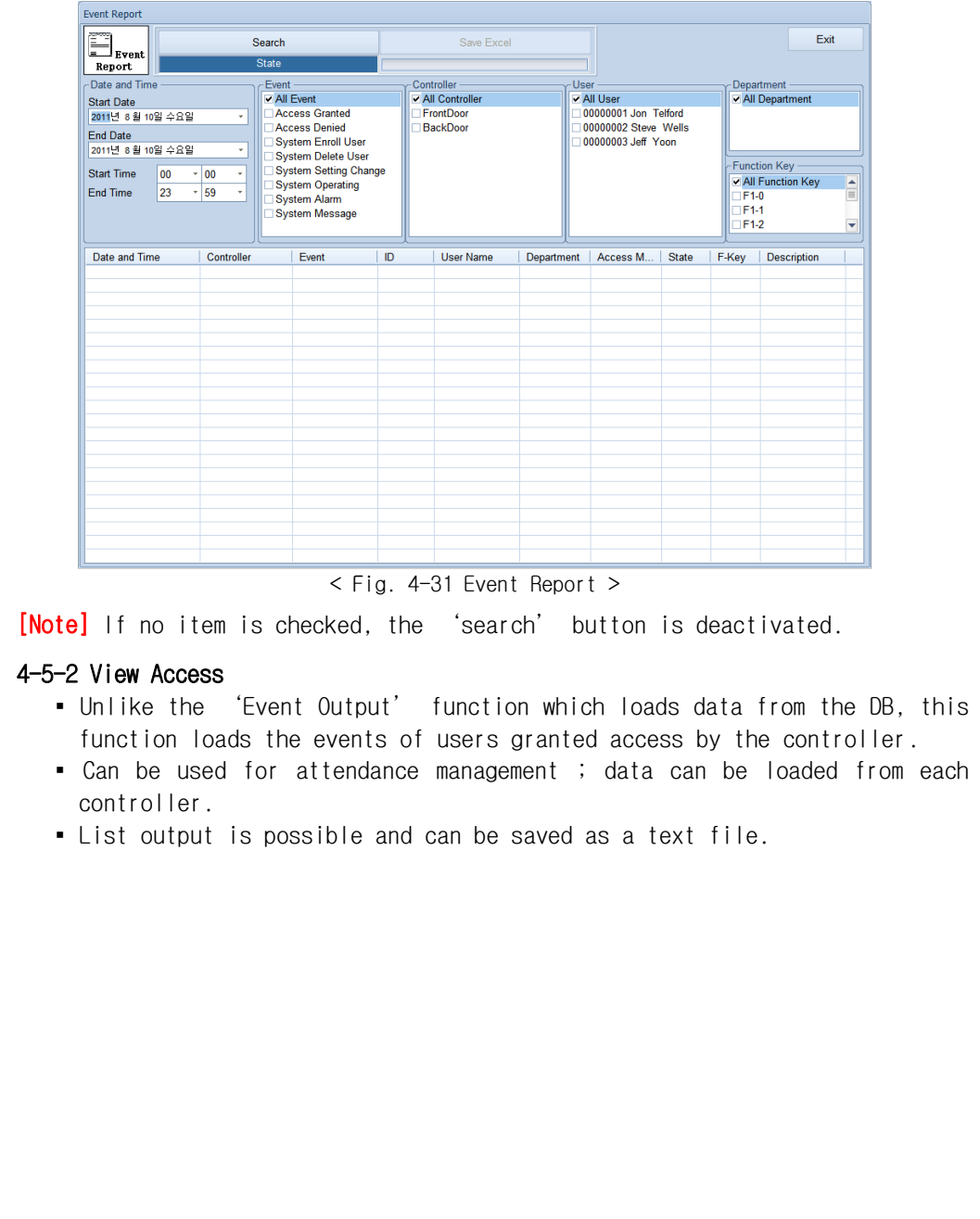

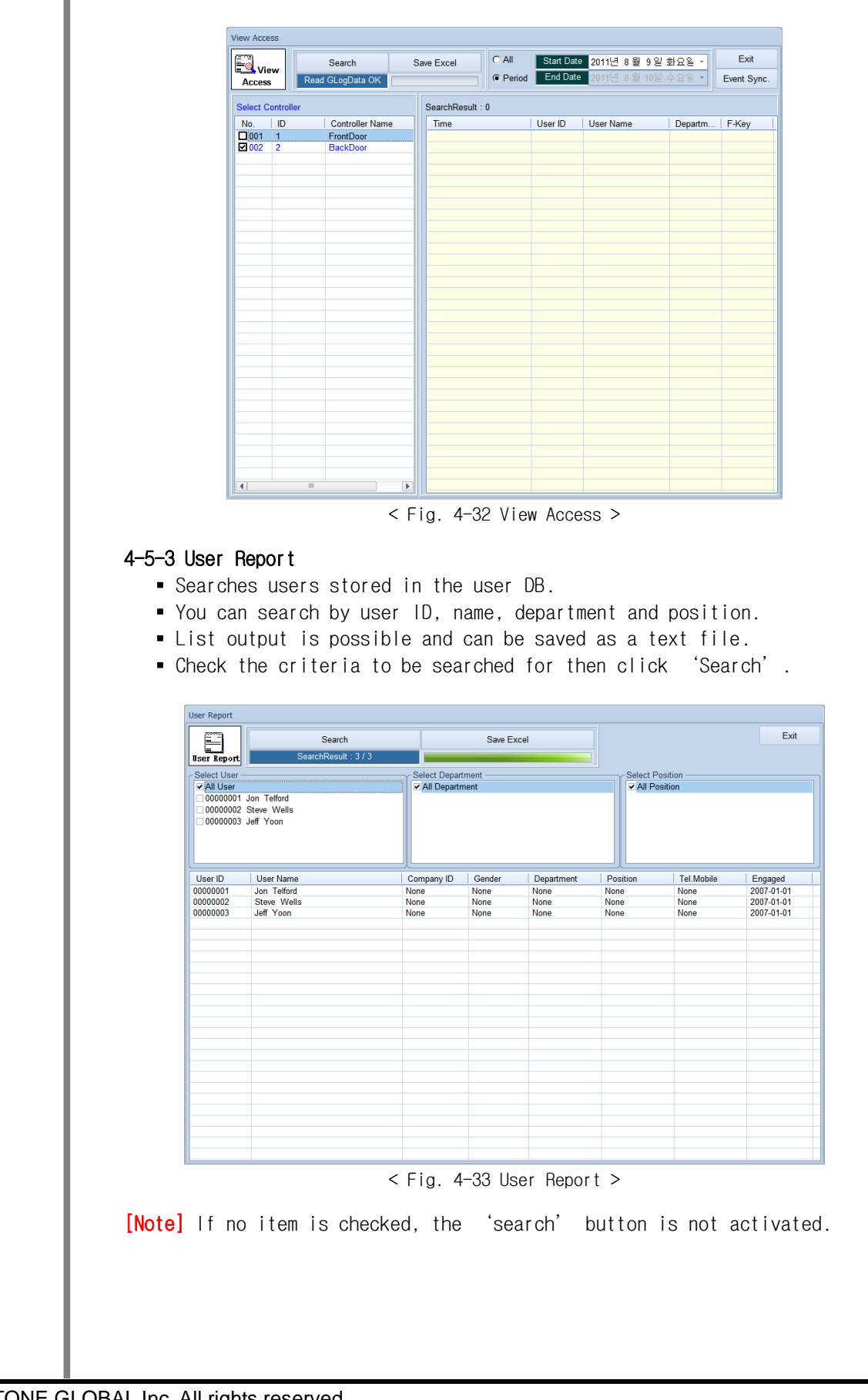

© 2011 TRUSTONE GLOBAL Inc. All rights reserved. http://www.trustone.co.kr/ Document 001-120401 Rev.A

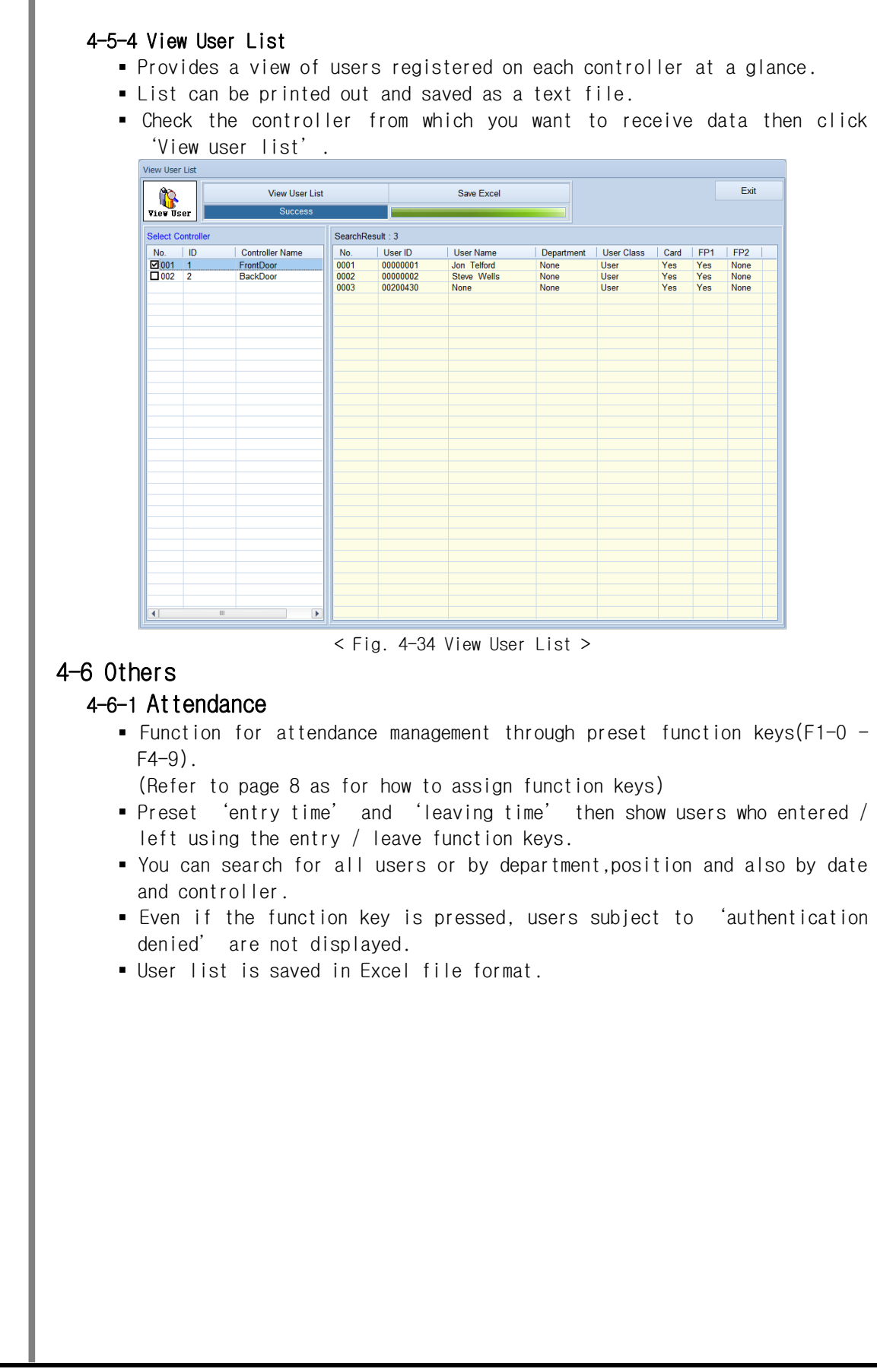

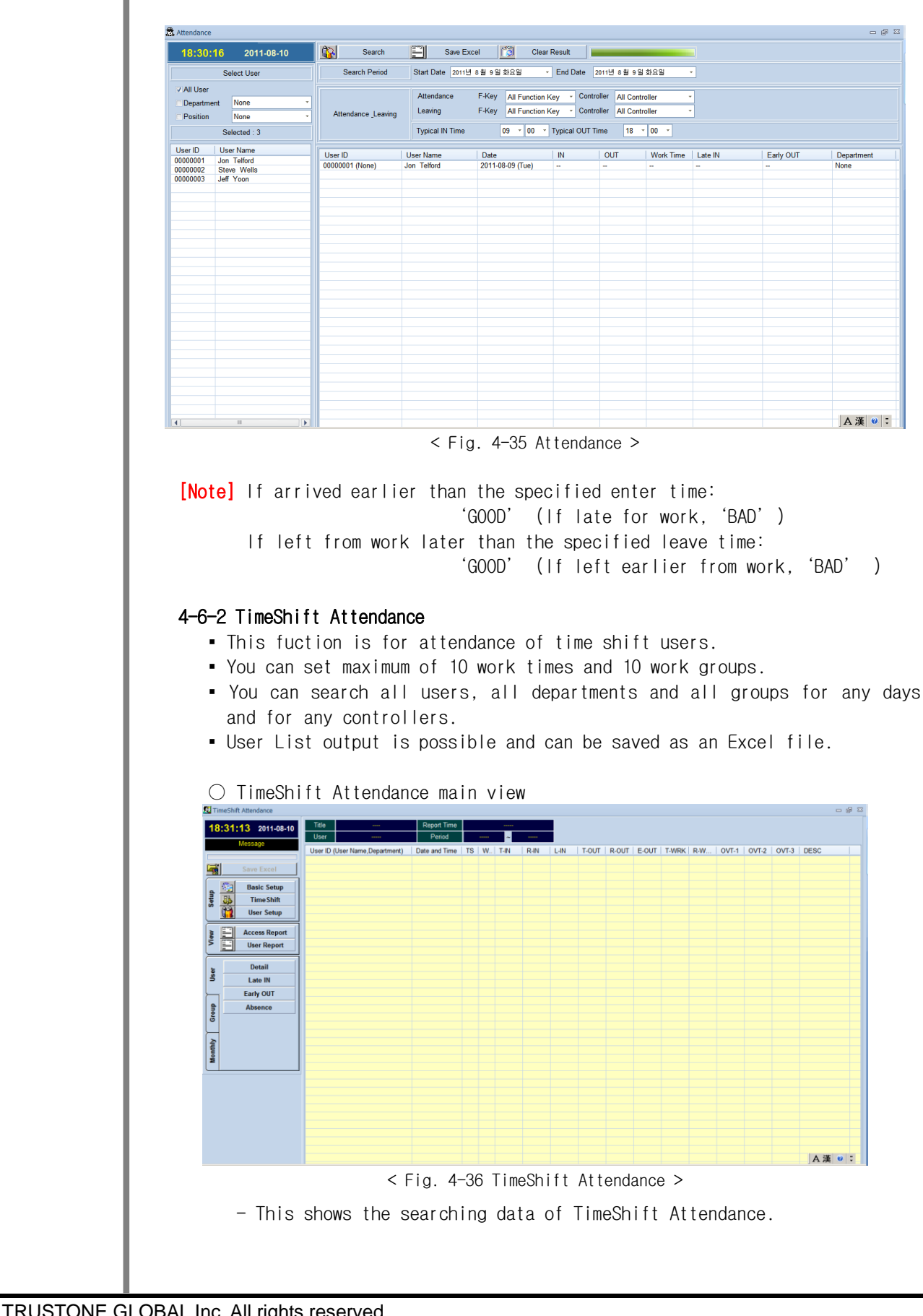

© 2011 TRUSTONE GLOBAL Inc. All rights reserved. http://www.trustone.co.kr/ Document 001-120401 Rev.A

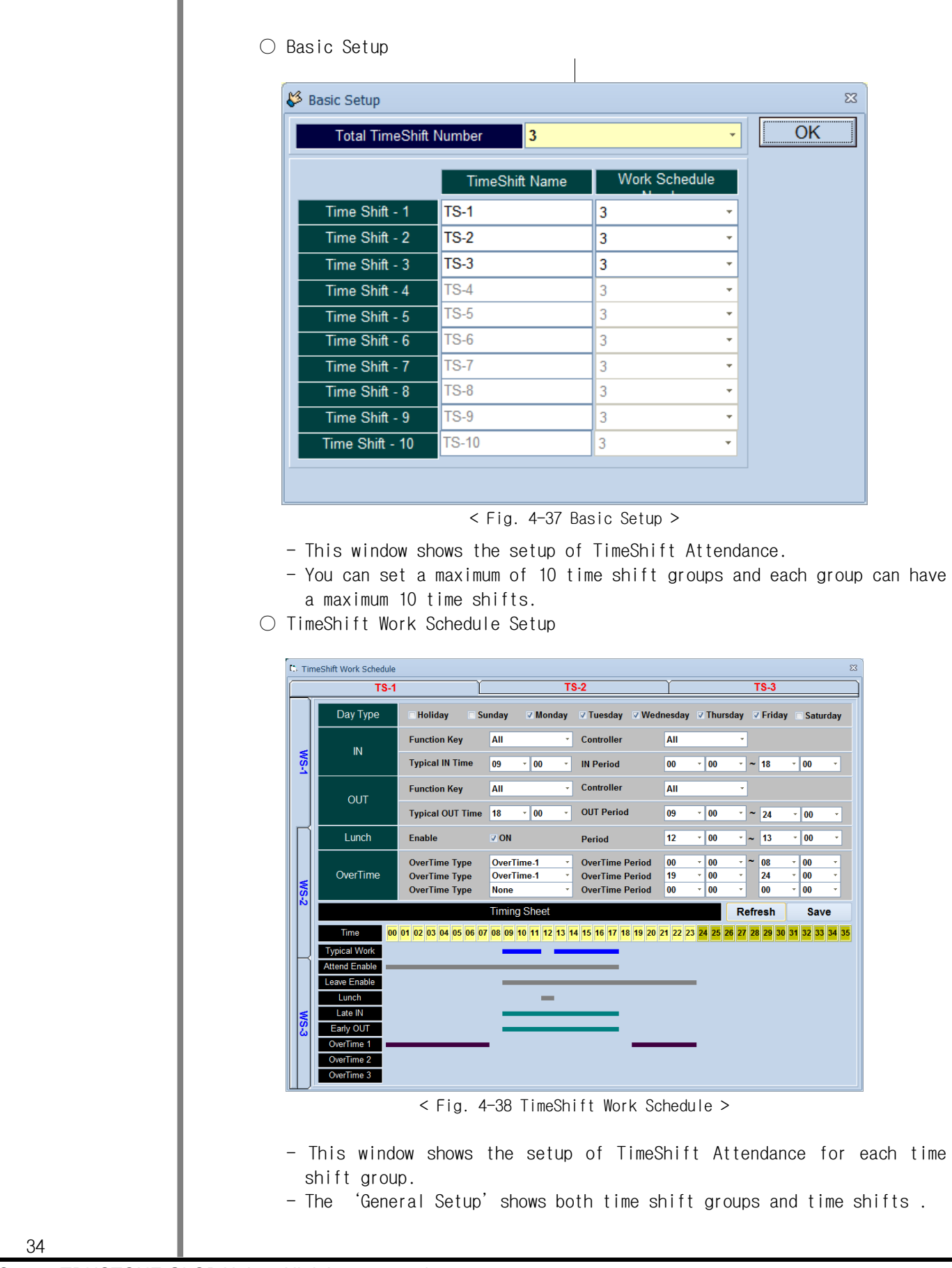

© 2011 TRUSTONE GLOBAL Inc. All rights reserved. http://www.trustone.co.kr/ Document 001-120401 Rev.A

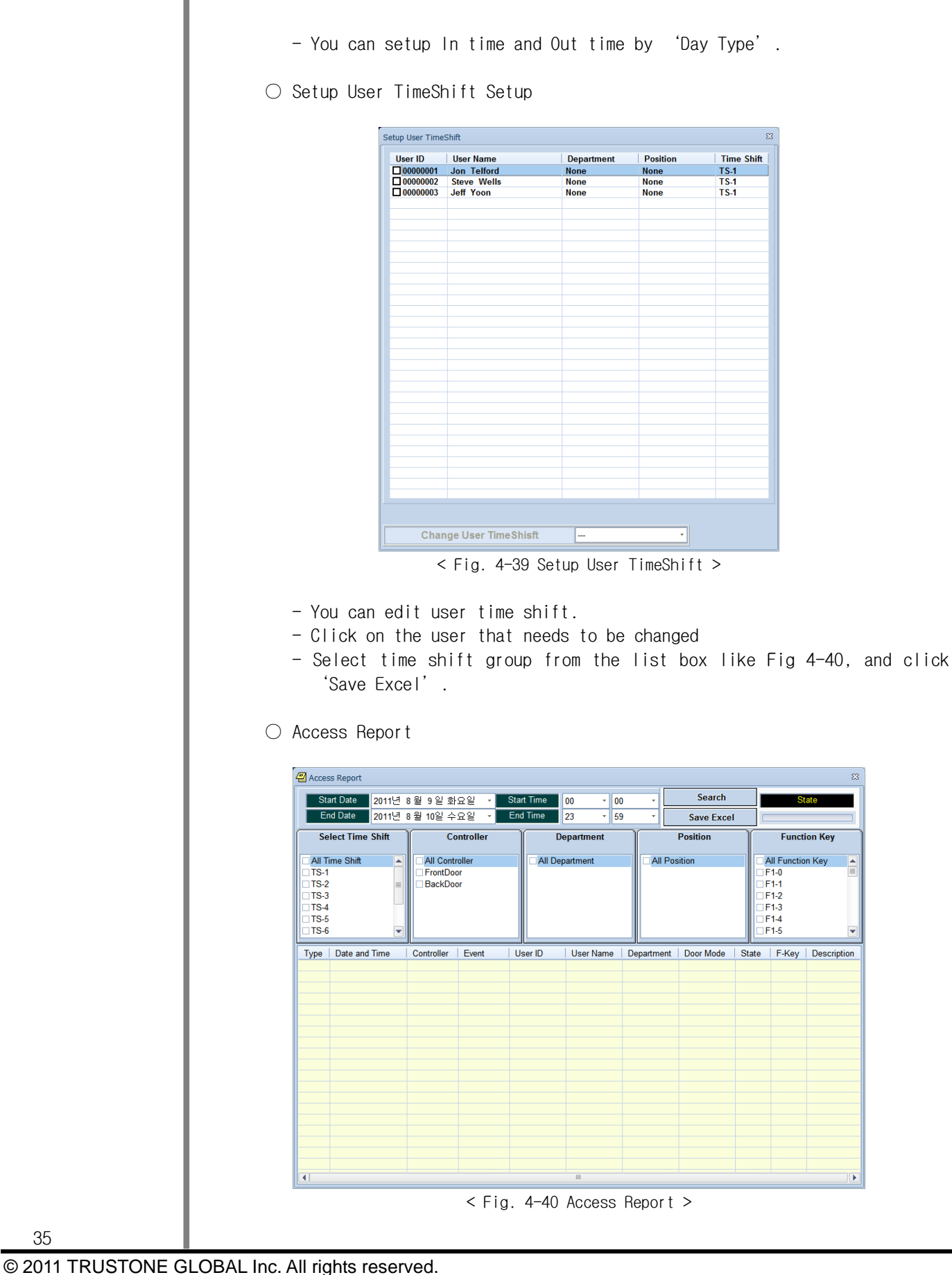

http://www.trustone.co.kr/ Document 001-120401 Rev.A

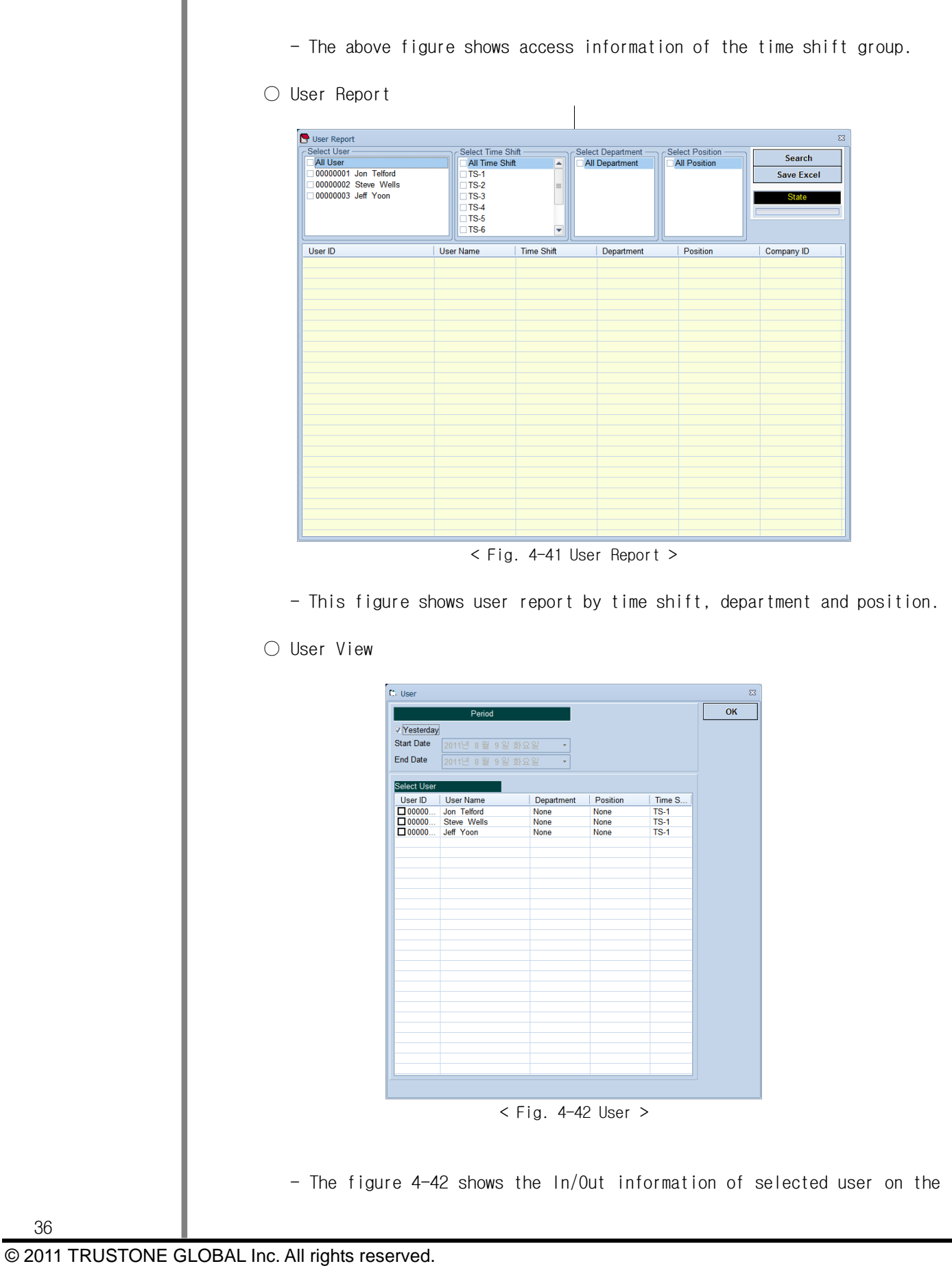

http://www.trustone.co.kr/ Document 001-120401 Rev.A

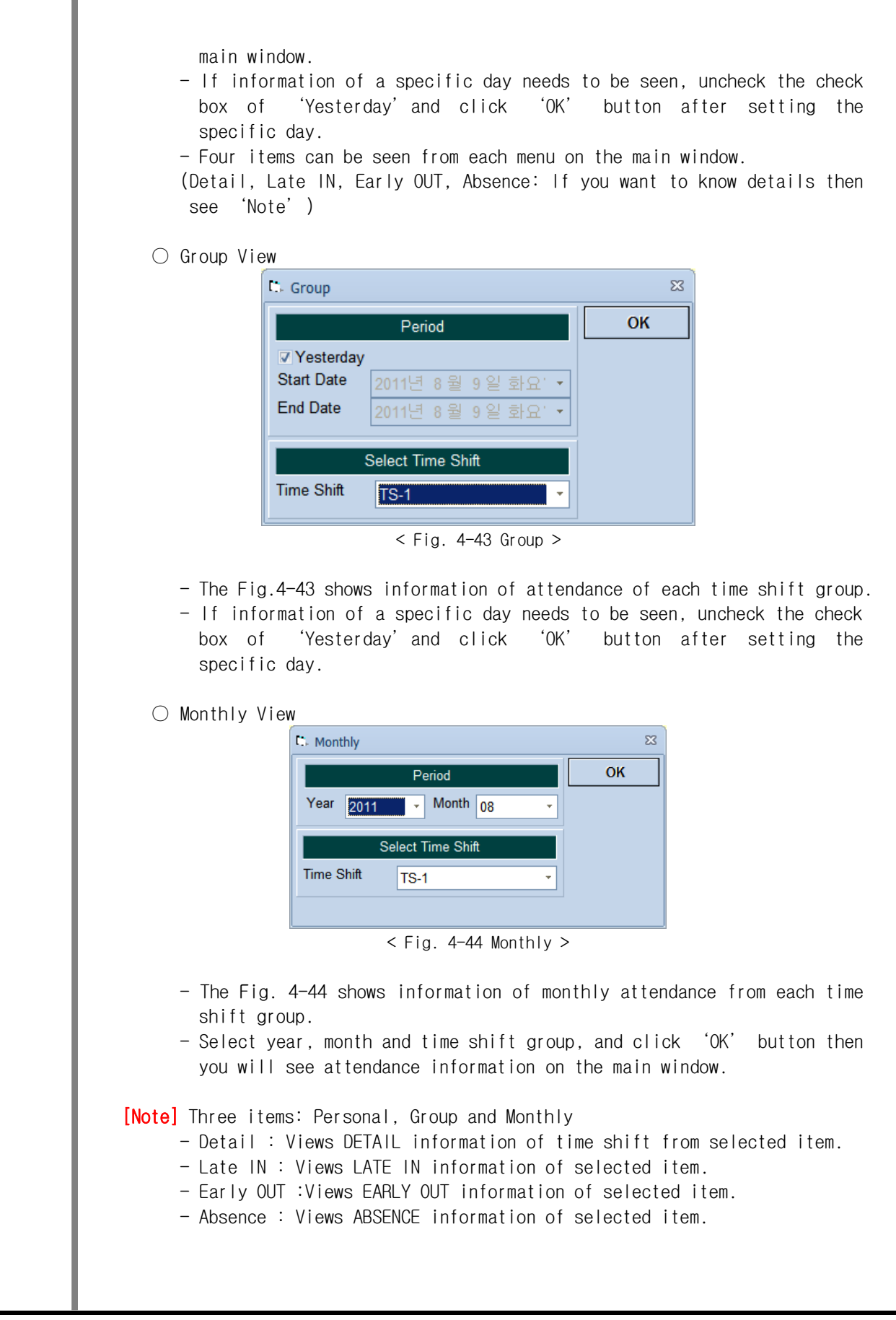

© 2011 TRUSTONE GLOBAL Inc. All rights reserved. http://www.trustone.co.kr/ Document 001-120401 Rev.A

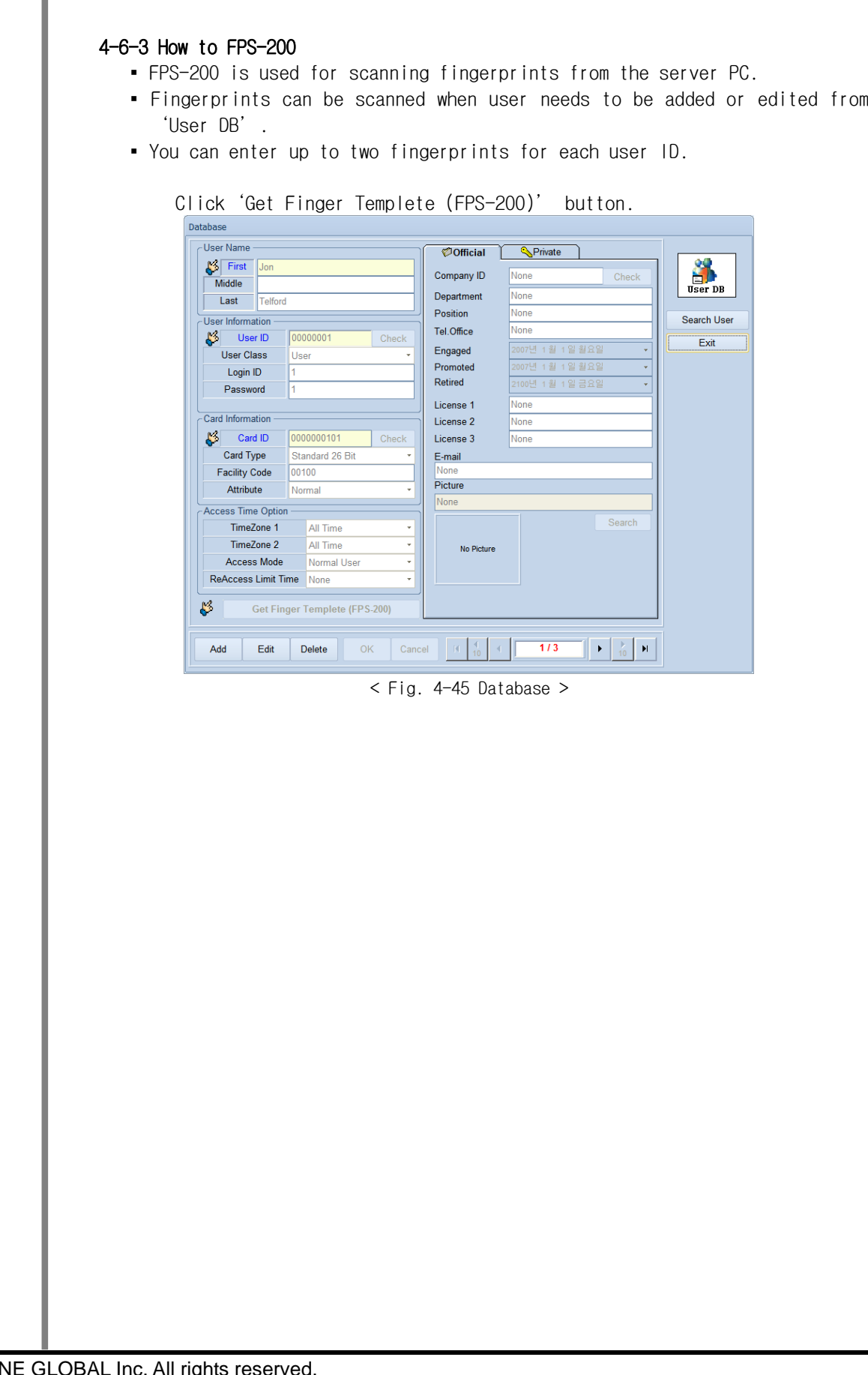

© 2011 TRUSTONE GLOBAL Inc. All rights reserved. http://www.trustone.co.kr/<br>Document 001-120401 Rev.A Document 001-120401

ī

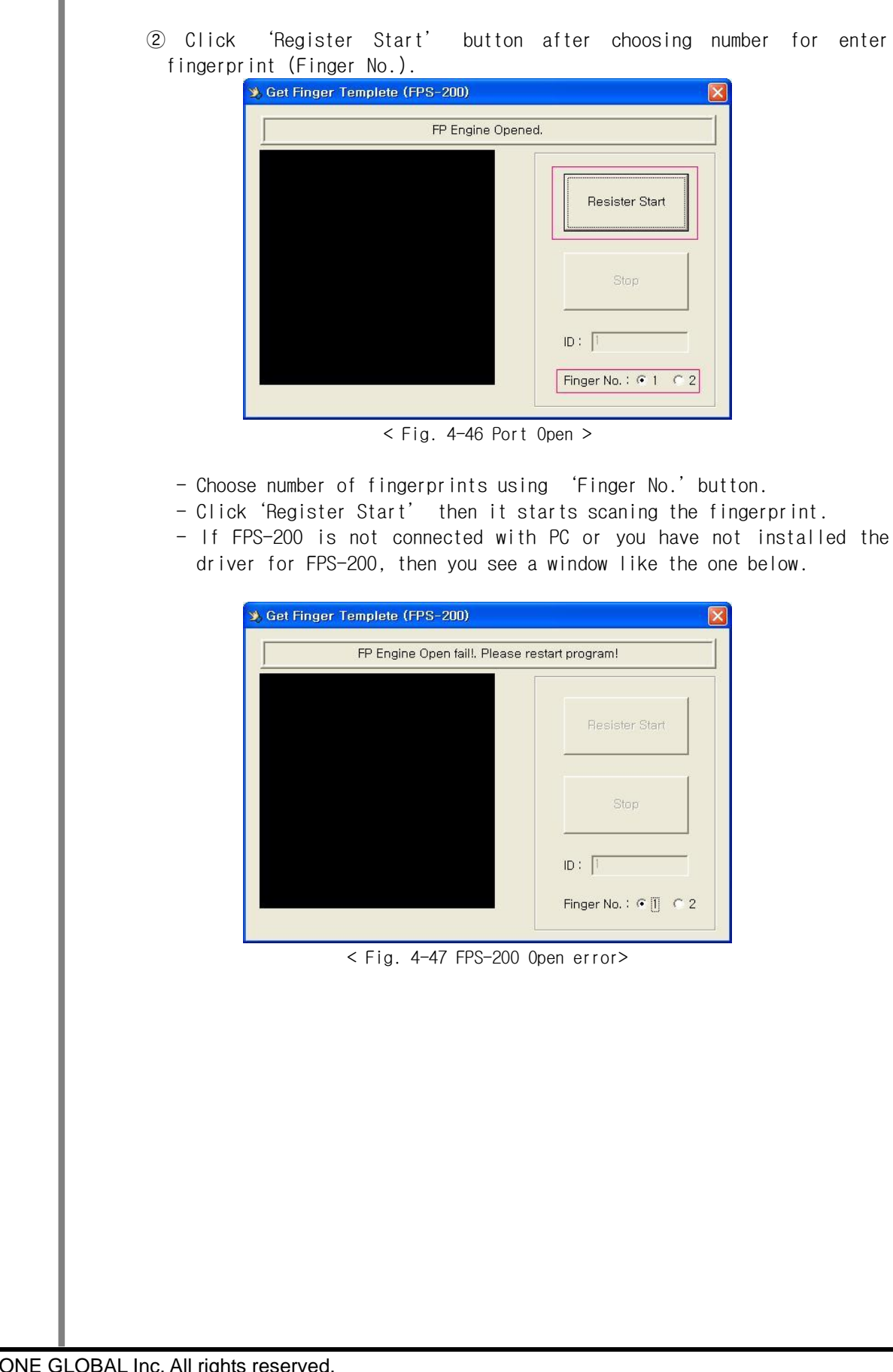

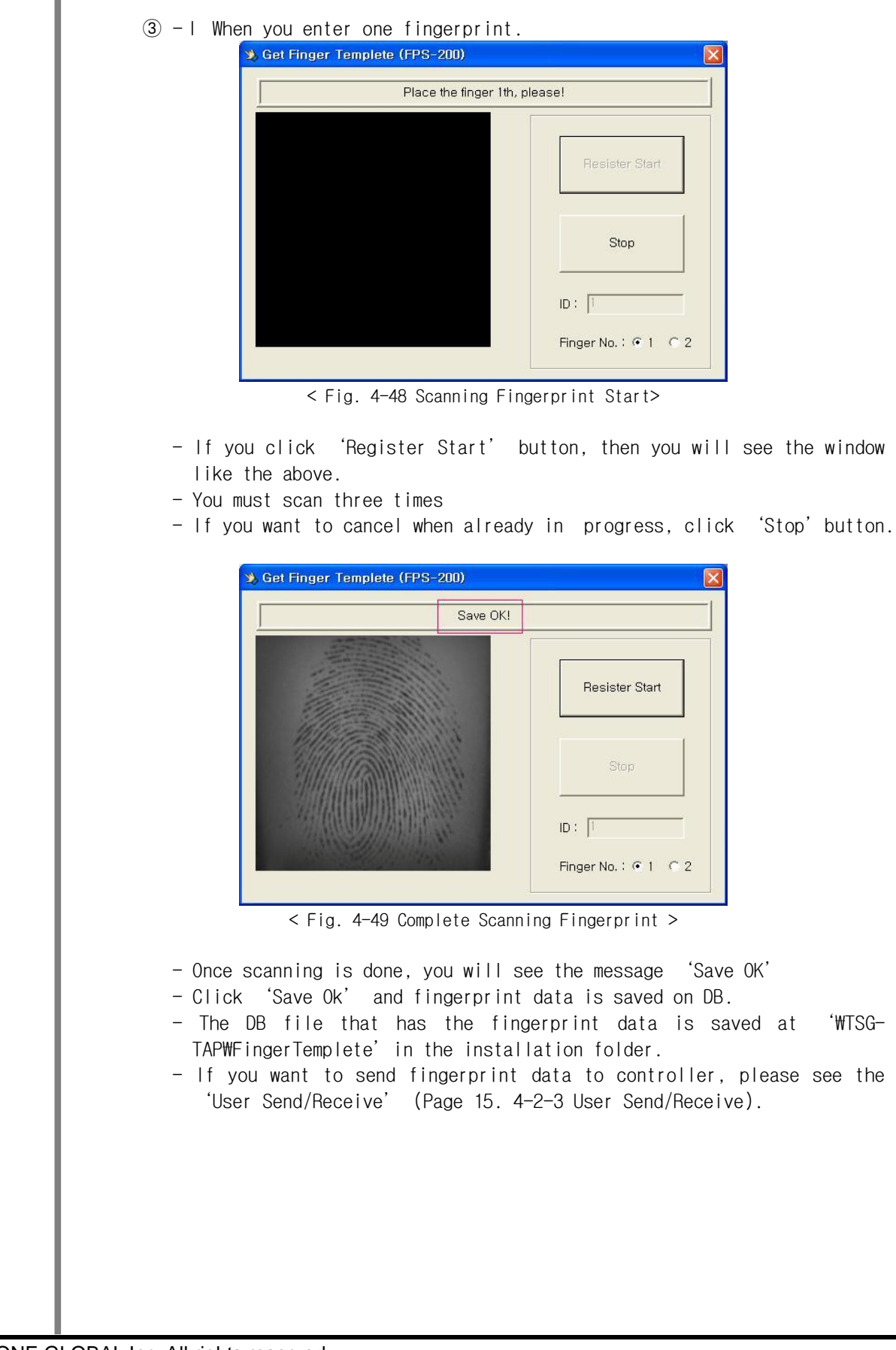

© 2011 TRUSTONE GLOBAL Inc. All rights reserved. http://www.trustone.co.kr/ Document 001-120401 Rev.A

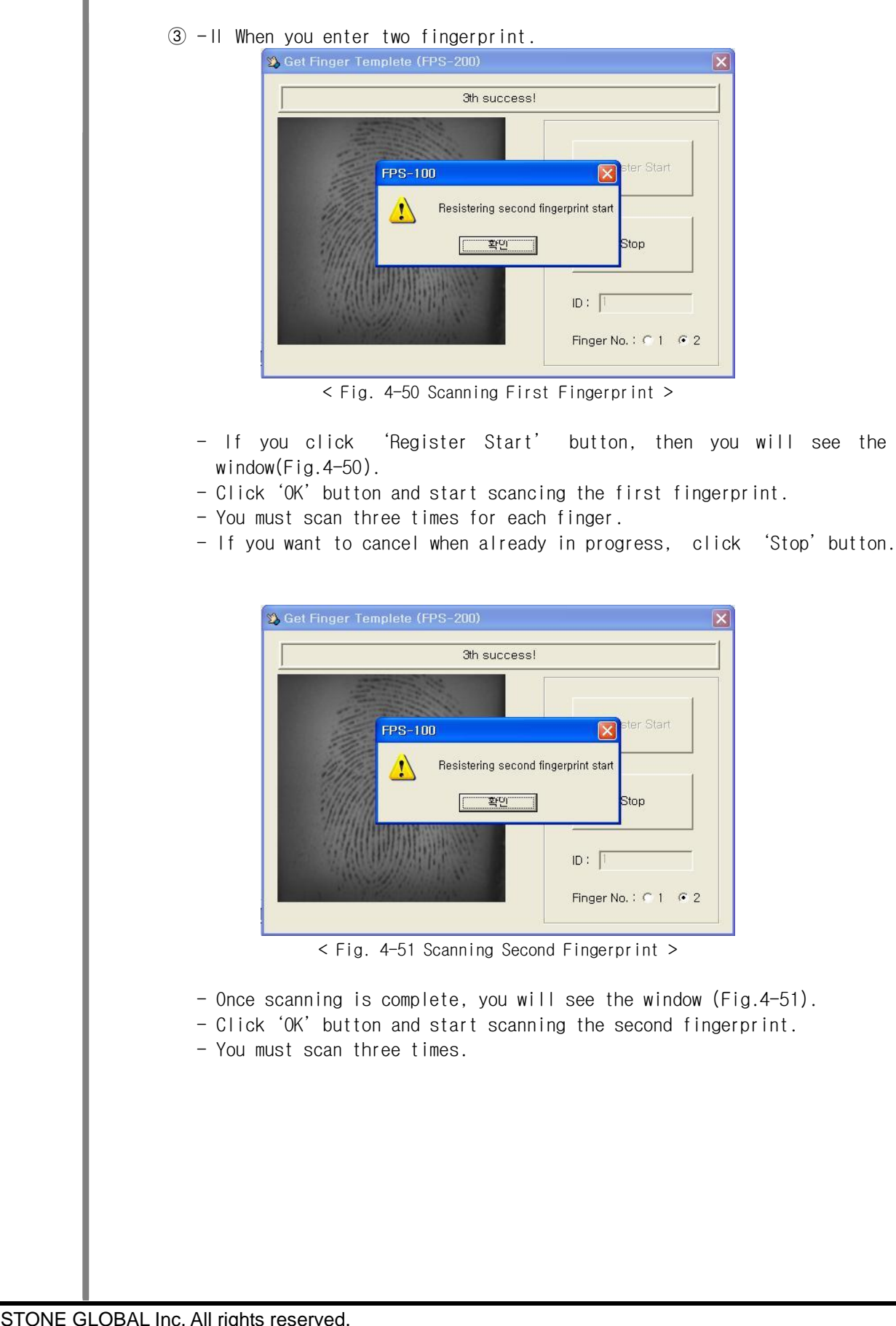

© 2011 TRUSTONE GLOBAL Inc. All rights reserved. http://www.trustone.co.kr/ Document 001-120401 Rev.A

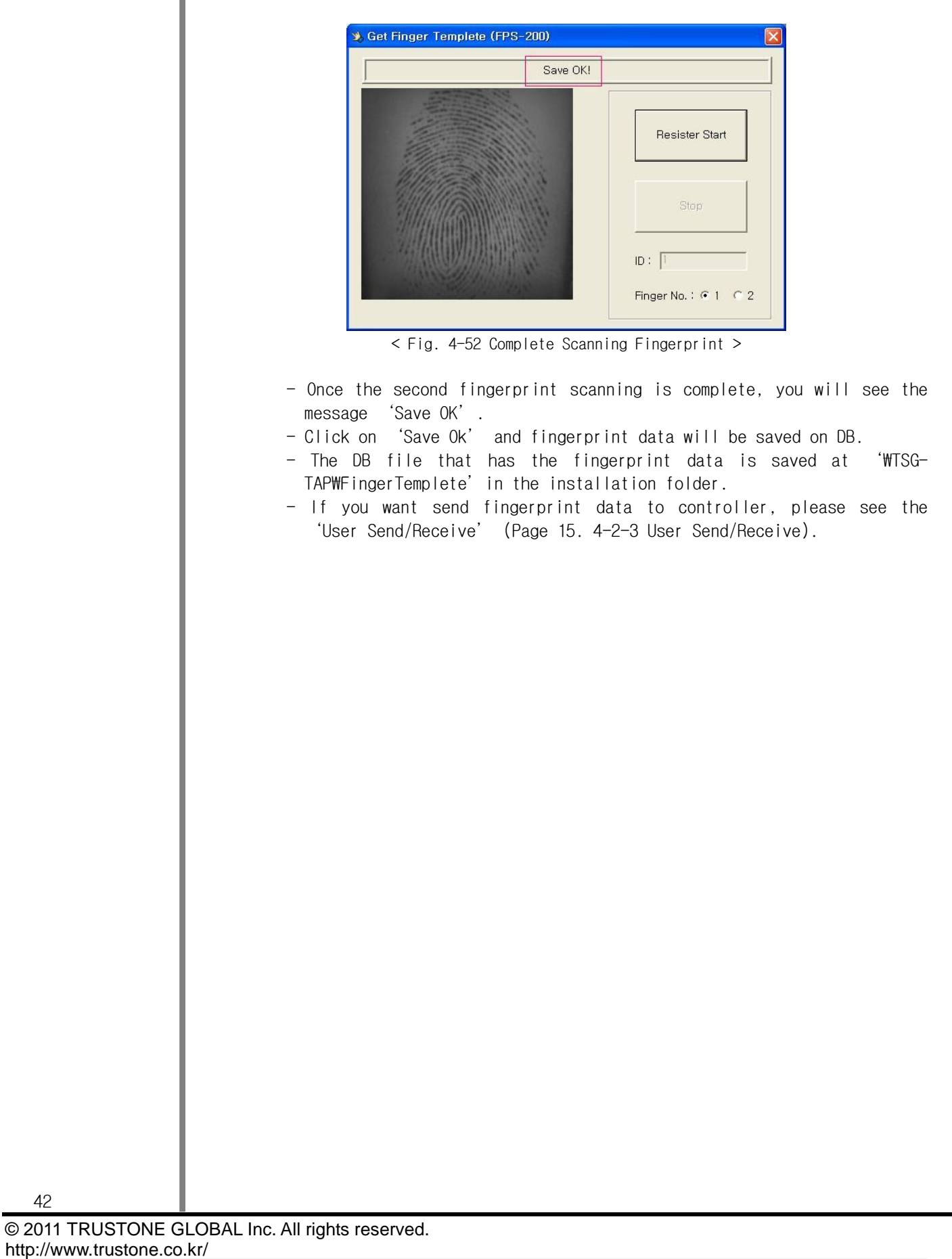